## **Oracle FLEXCUBE Investor Servicing® Extensibility By Example Volume 1**

Release 12.0 April 2012 Oracle Part Number E51528-01

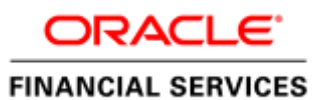

## Contents

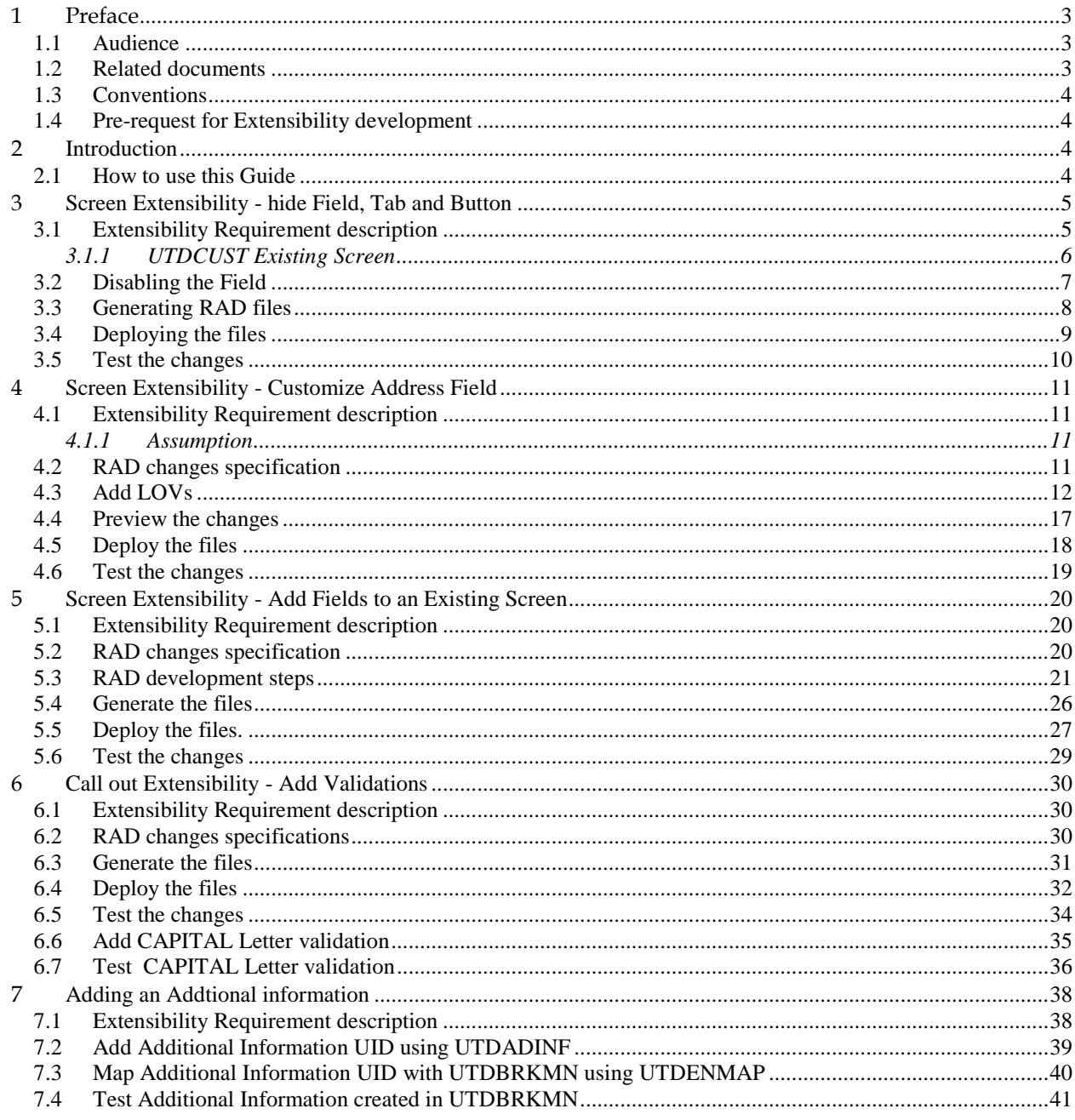

### <span id="page-2-0"></span>**1 Preface**

This document Extensibility By Example, discuss the step by step procedure to do certain extensibility changes /development in FLEXCUBE IS.

#### <span id="page-2-1"></span>**1.1 Audience**

The Extensibility By Example book is intended for FLEXCUBE Application Developers/Users who are authorized to perform the following tasks:

- Modify the layouts of existing FLEXCUBE Screens
- Modify the existing functionality by adding new fields/tabs/data blocks
- Extend the existing screen to have fields based on customer specific table/fields
- Add customer specific validations at extension hooks
- Add customer specific processing logics in batch processing
- Add customer specific notifications
- Add customer specific calculation elements
- Add customer specific reports

To Use this manual, you need conceptual and working knowledge of the below:

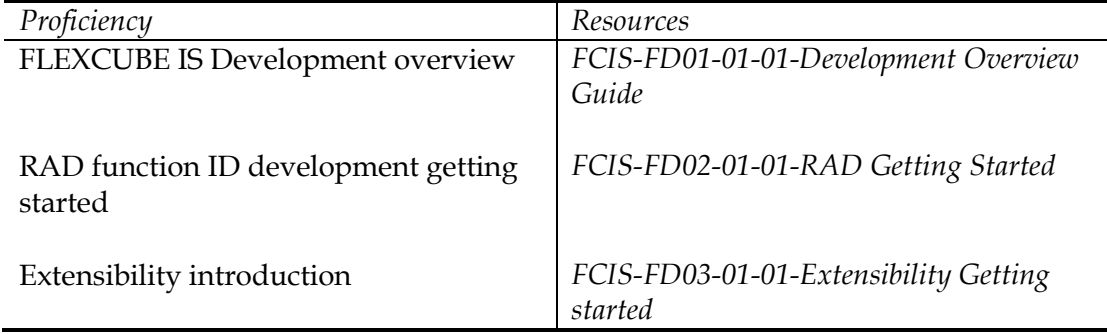

#### <span id="page-2-2"></span>**1.2 Related documents**

For more information on Extensibility, refer the below documents:

- *FCIS-FD03-01-01-Extensibility Getting started*
- *FCIS-FD03-02-01-Extensibility Reference Guide*
- *FCIS-FD03-03-01-Extensibility By Example Volume 2*

#### <span id="page-3-0"></span>**1.3 Conventions**

The following text conventions are used in this document:

#### **Convention Meaning**

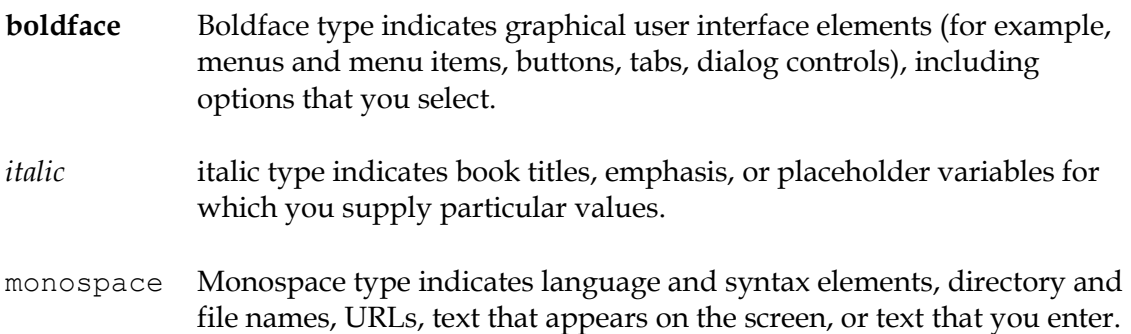

#### <span id="page-3-4"></span><span id="page-3-1"></span>**1.4 Pre-request for Extensibility development**

The following are pre-request for extendibility development:

*Target FLEXCUBE environment* where changes can be deployed and tested.

Ensure environment *SMTB\_PARAMETERS.RELEASE\_TYPE* is set properly to CUSTOM/CLUSTER depending upon your requirement.

*RAD Tools environment* that linked with Target environment data base schema.

Ensure the *RAD project release type* is set either CUSTOM /CLUSTER depending upon your requirement.

For more information, refer documents mentioned in related documents section.

#### <span id="page-3-2"></span>**2 Introduction**

#### <span id="page-3-3"></span>**2.1 How to use this Guide**

The information in this guide includes:

- [Chapter 2, " Introduction"](#page-3-4) Introduction section of this guide
- Chapter 3, "Screen Extensibility –[hide Field, Tab and Button](#page-4-0)"

This section describes steps to hide a field or Tab or Button. This is required as some fields, tab or button may be irrelevant to a given FLEXCUBE IS implementation.

Chapter 4, "Screen Extensibility – [Customize Address Field](#page-10-0)"

FCIS-FD03-03-01-Extensibility By Example Volume 1 4

This section describes steps to customize a given "address" field to suite the extensible requirement

- Chapter 5, "Screen Extensibility Add fields to an existing screen" This section describes steps to add new fields to existing screen.
- Chapter 6, "[Call out Extensibility](#page-29-0)  Add validations"

This section describes steps to add validations at call out packages at database layer.

Chapter 7, "[Adding UDF](#page-37-0)"

This section describes the steps to add user defined field to a given maintenance screen and shows how it is used.

Chapter 8, "[Adding SDE and IC Rule](#page-43-0)"

This section describes the steps to add SDE and link it to a given rule in IC module.

### <span id="page-4-0"></span>**3 Screen Extensibility - hide Field, Tab and Button**

#### <span id="page-4-1"></span>**3.1 Extensibility Requirement description**

Hide following fields in UTDCUST screen

- **Relationship** *field* in Main screen
- **Father/Spouse Name** *field* in Main screen

### <span id="page-5-0"></span>3.1.1 **UTDCUST Existing Screen**

The below picture shows the UTDCUST screen prior to extensibility

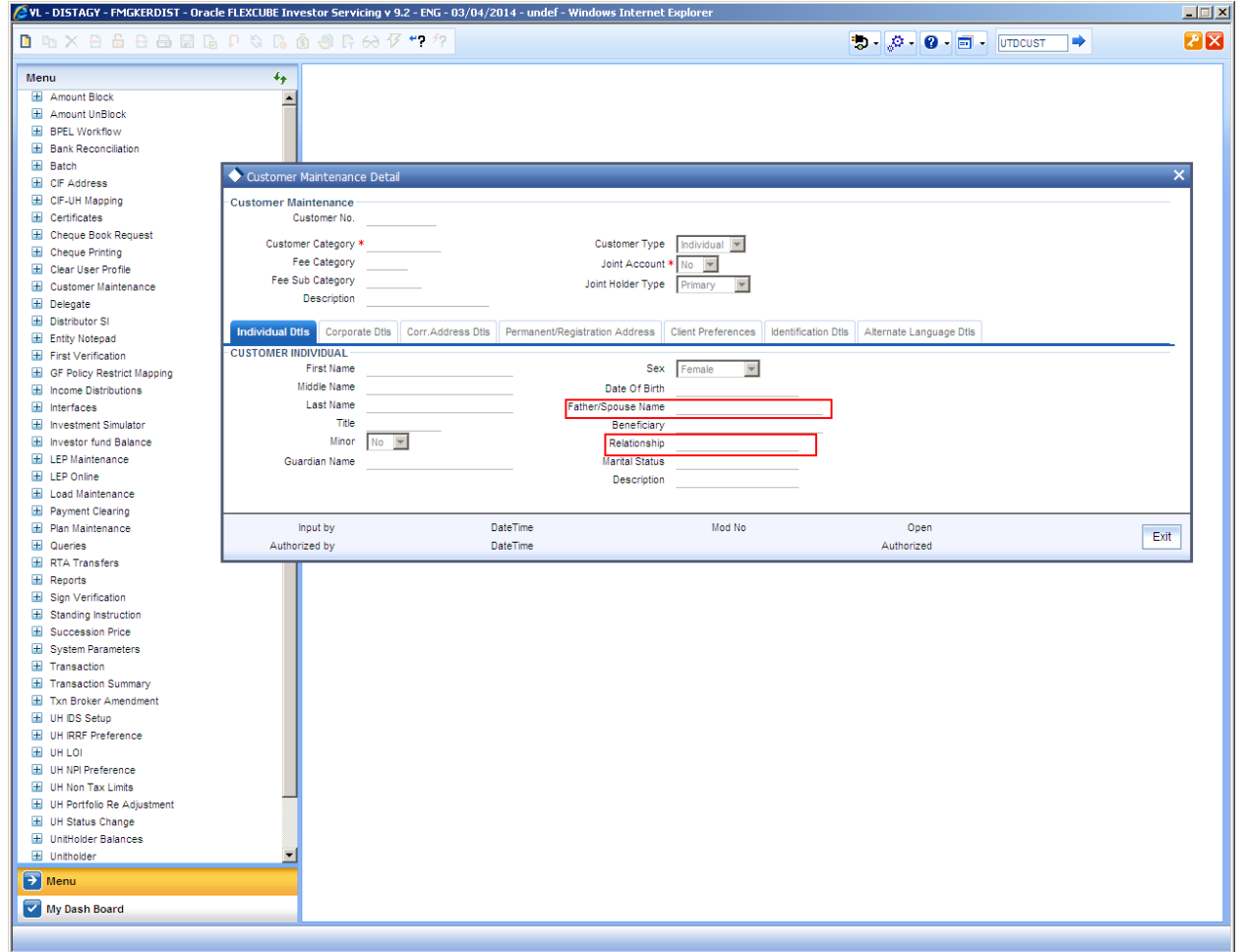

## <span id="page-6-0"></span>**3.2 Disabling the Field**

- Open the UTDCUST\_RAD.XML using RAD tool
- Navigate as follows
	- o *DataBlocks BLK\_PERSONAL\_INFORMATION RELATIONSHIP*
	- o *DataBlocks BLK\_PERSONAL\_INFORMATION SPOUSE\_NAME*
- Un check the *Visible*
- Save the UTDCUST\_RAD.XML

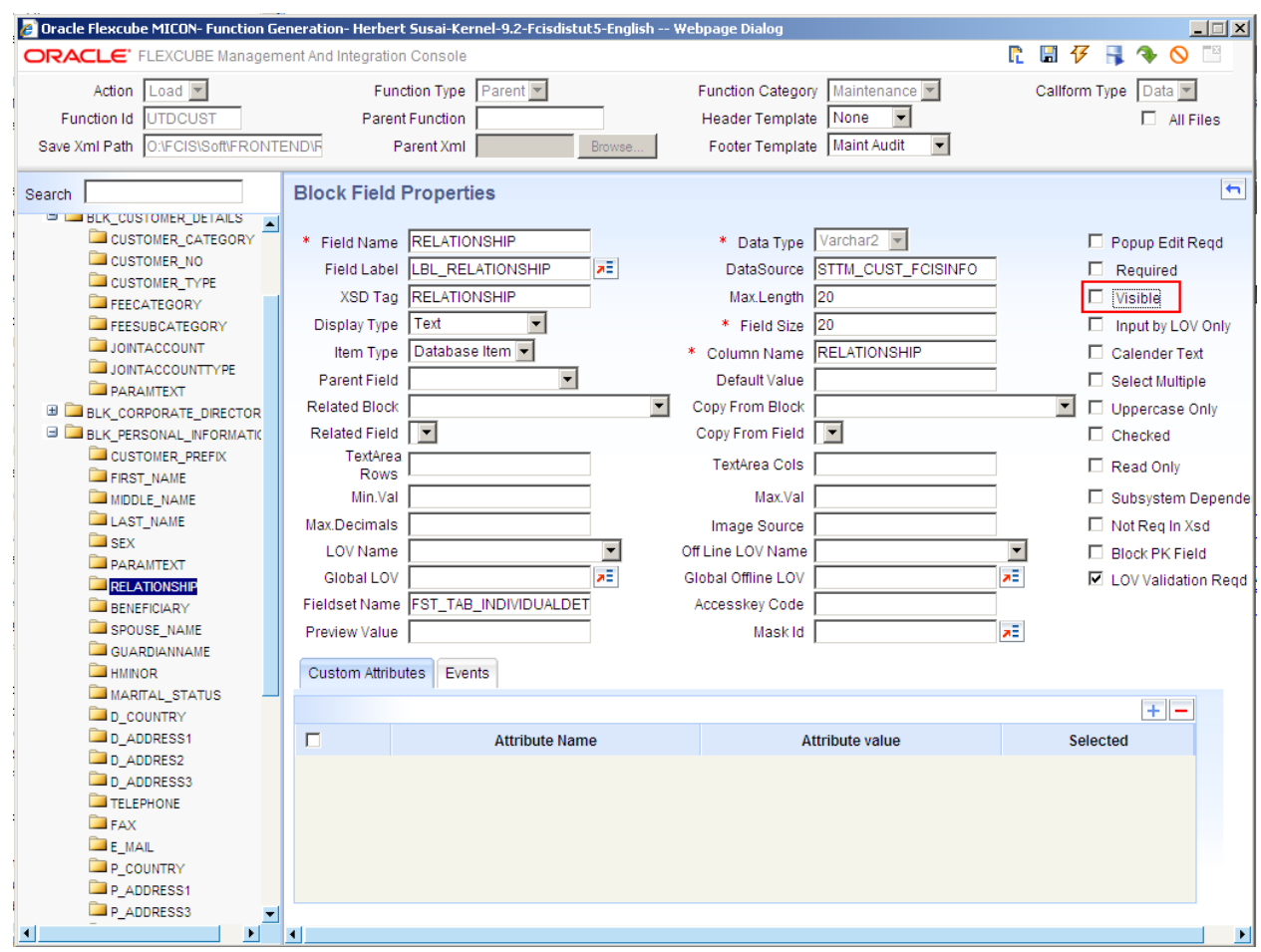

# <span id="page-7-0"></span>**3.3 Generating RAD files**

Generate the files from RAD tool and ensure status are "Generated".

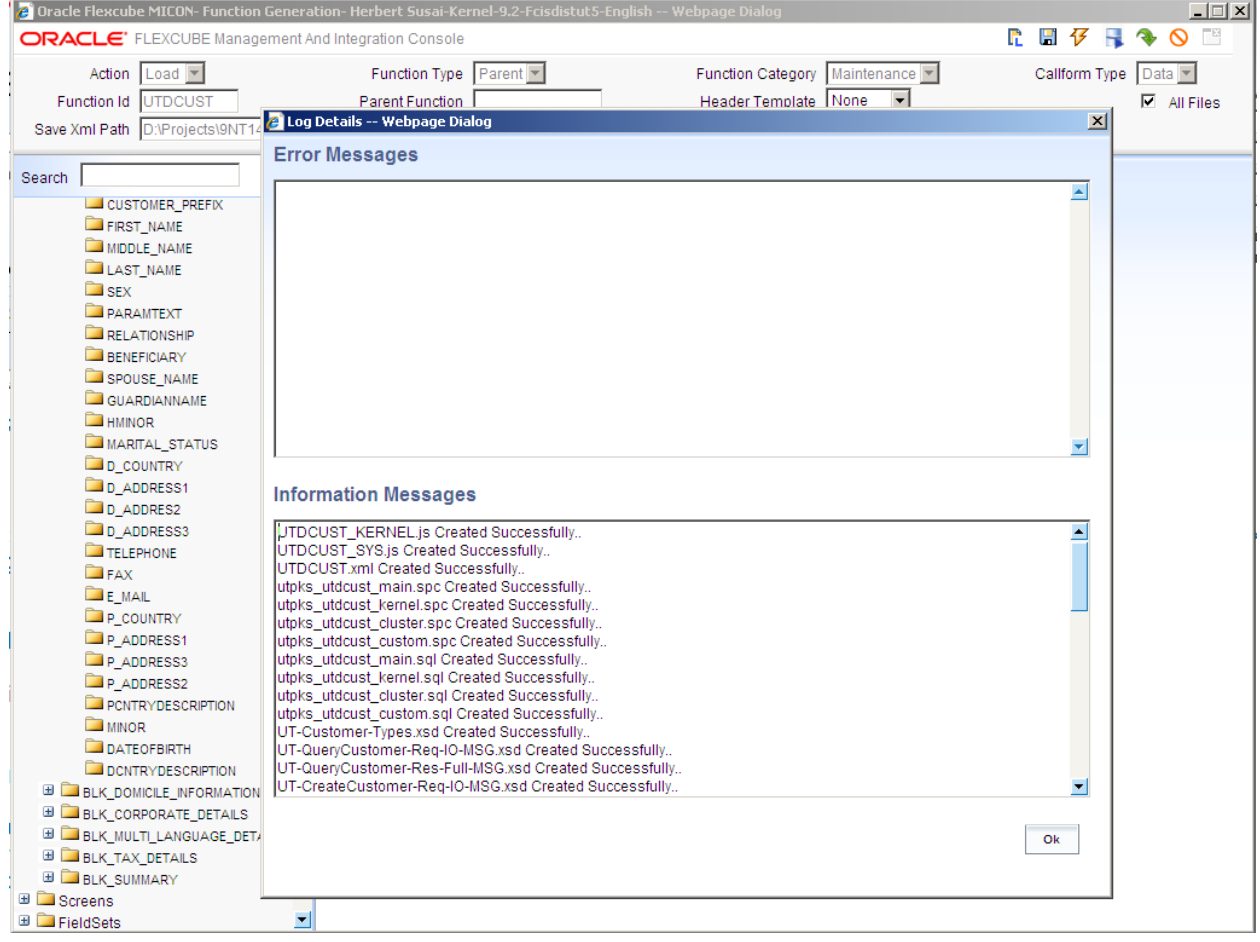

## <span id="page-8-0"></span>**3.4 Deploying the files**

- Copy the UIXML generated to respective path of FLEXCUBE target environment
- Copy the Java Script files to the respective path of FLEXCUBE target environment

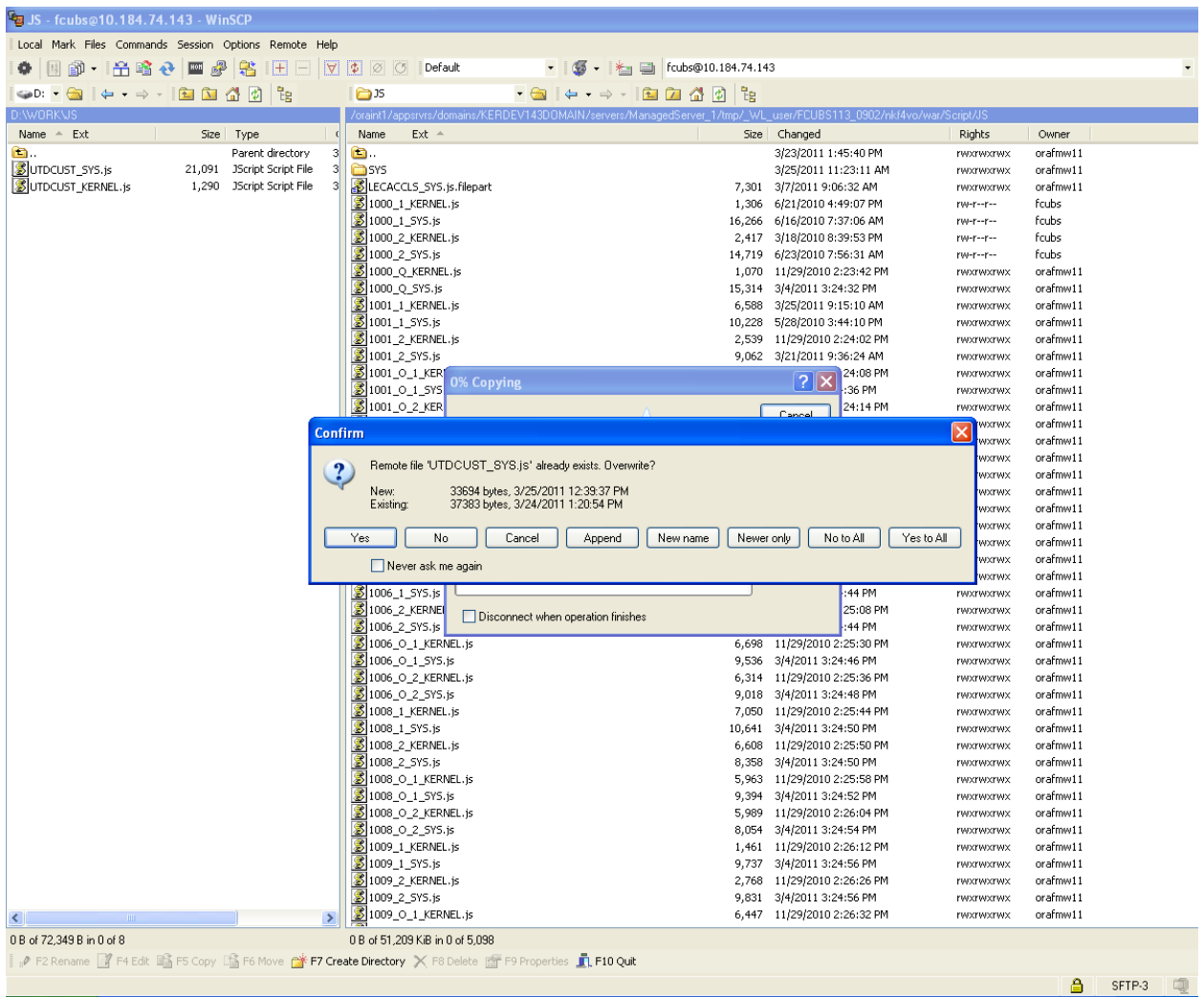

## <span id="page-9-0"></span>**3.5 Test the changes**

- Launch the Target FLEXCUBE URL
- Launch the UTDCUST screen and test the changes developed.

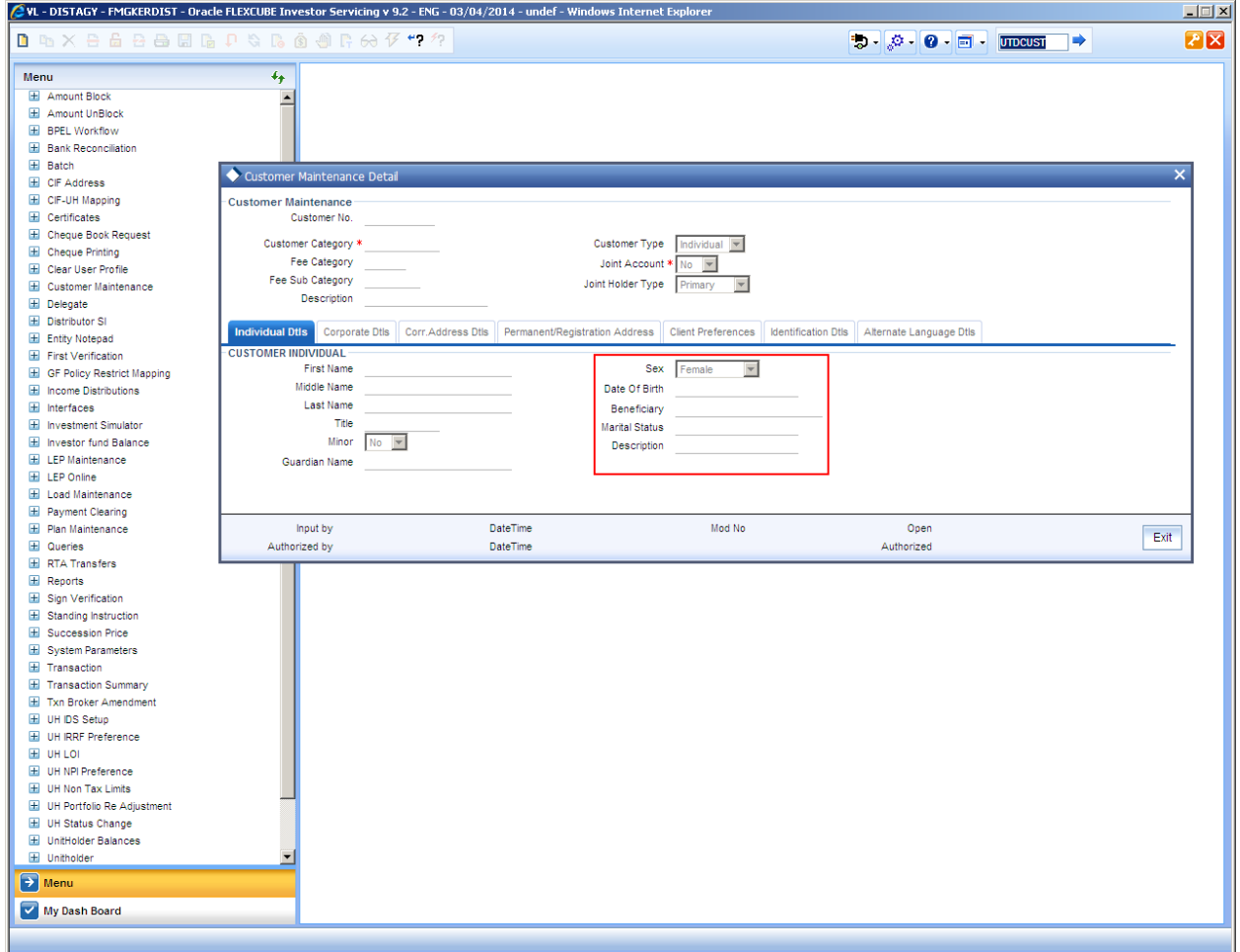

### <span id="page-10-0"></span>**4 Screen Extensibility - Customize Address Field**

### <span id="page-10-1"></span>**4.1 Extensibility Requirement description**

Enhance the UTDCUST function ID to have the following changes:

- Rename Correspondence Address -> Address line 2 as State to refer pin code
- Rename Correspondence Address -> City as Country to refer state codes
- Add LOV to State field
- Add LOV to Country field

#### <span id="page-10-2"></span>4.1.1 **Assumption**

Assume that State and Country field LOVs would fetch from below tables where the data is factory shipped. This means there is no screen to populate the data.

#### **Table Name:** PARAMSTBL

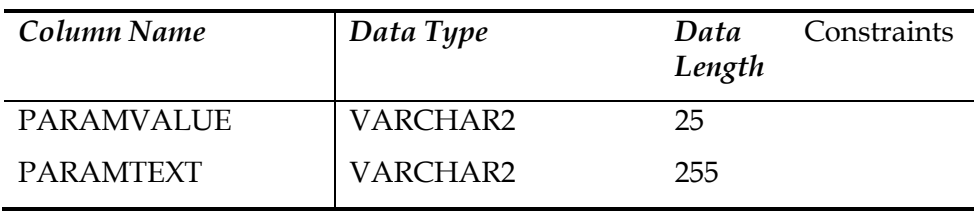

Note: If new screen needs to be developed for these tables, refer the document *FCIS-FD02-02- 01-RAD Function ID Development.* 

#### <span id="page-10-3"></span>**4.2 RAD changes specification**

- Unit Name: UTDCUST\_RAD.XML
- Canvas Name: CVS\_FCISICUSTOMERMAINT
- Block Name: BLK\_MULTI\_LANGUAGE\_DETAILS

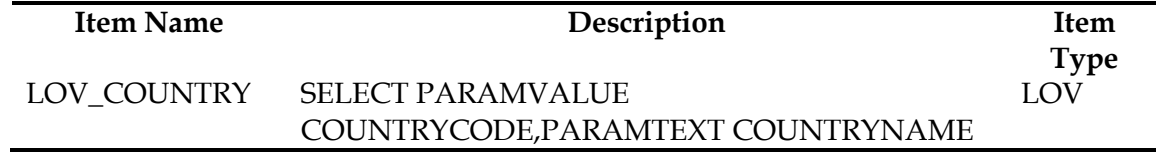

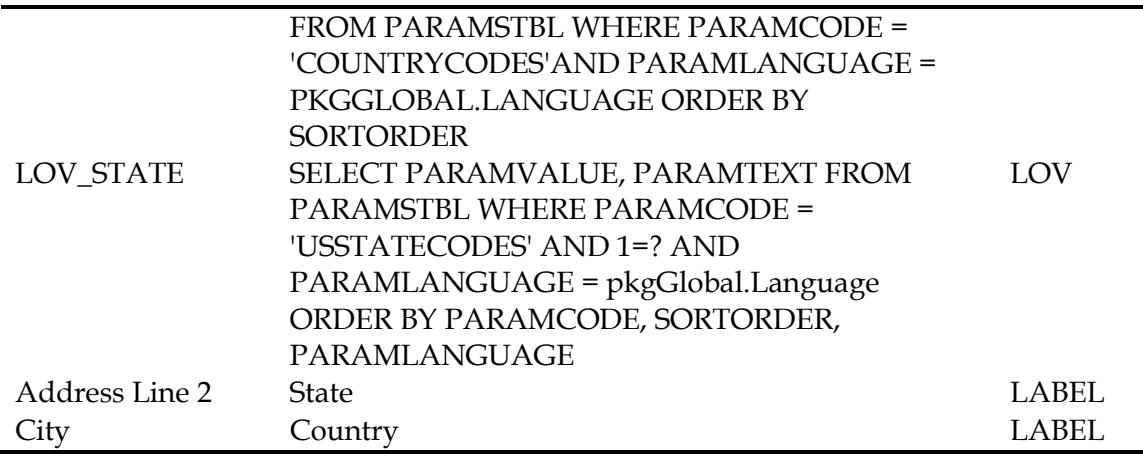

#### <span id="page-11-0"></span>**4.3 Add LOVs**

- Open the UTDCUST\_RAD.XML
- Navigate to ListOfValues
- Rightclick and add LOV *LOV\_COUNTRY* as per details shown in below picture

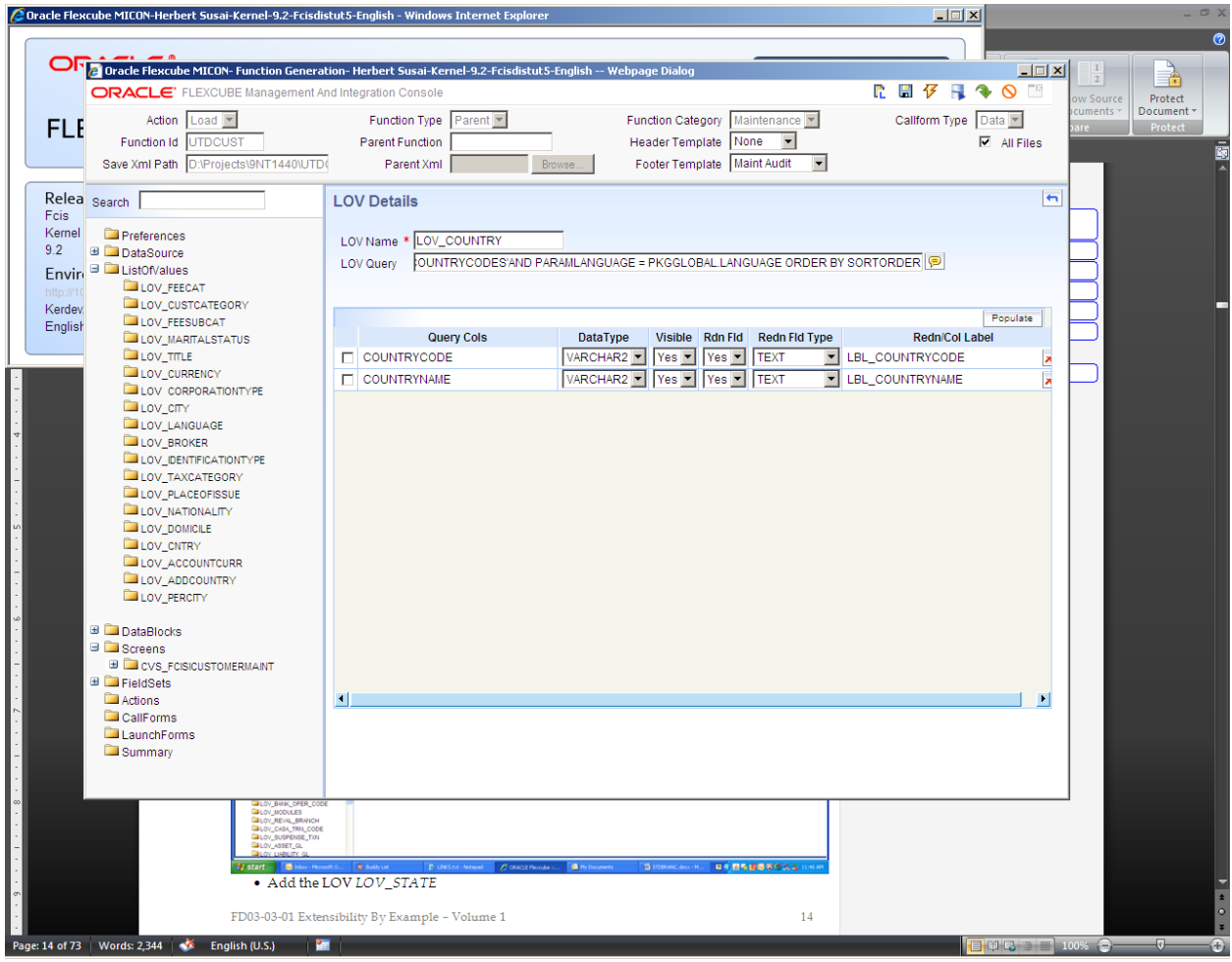

Add the LOV *LOV\_STATE*

FCIS-FD03-03-01-Extensibility By Example Volume 1 12

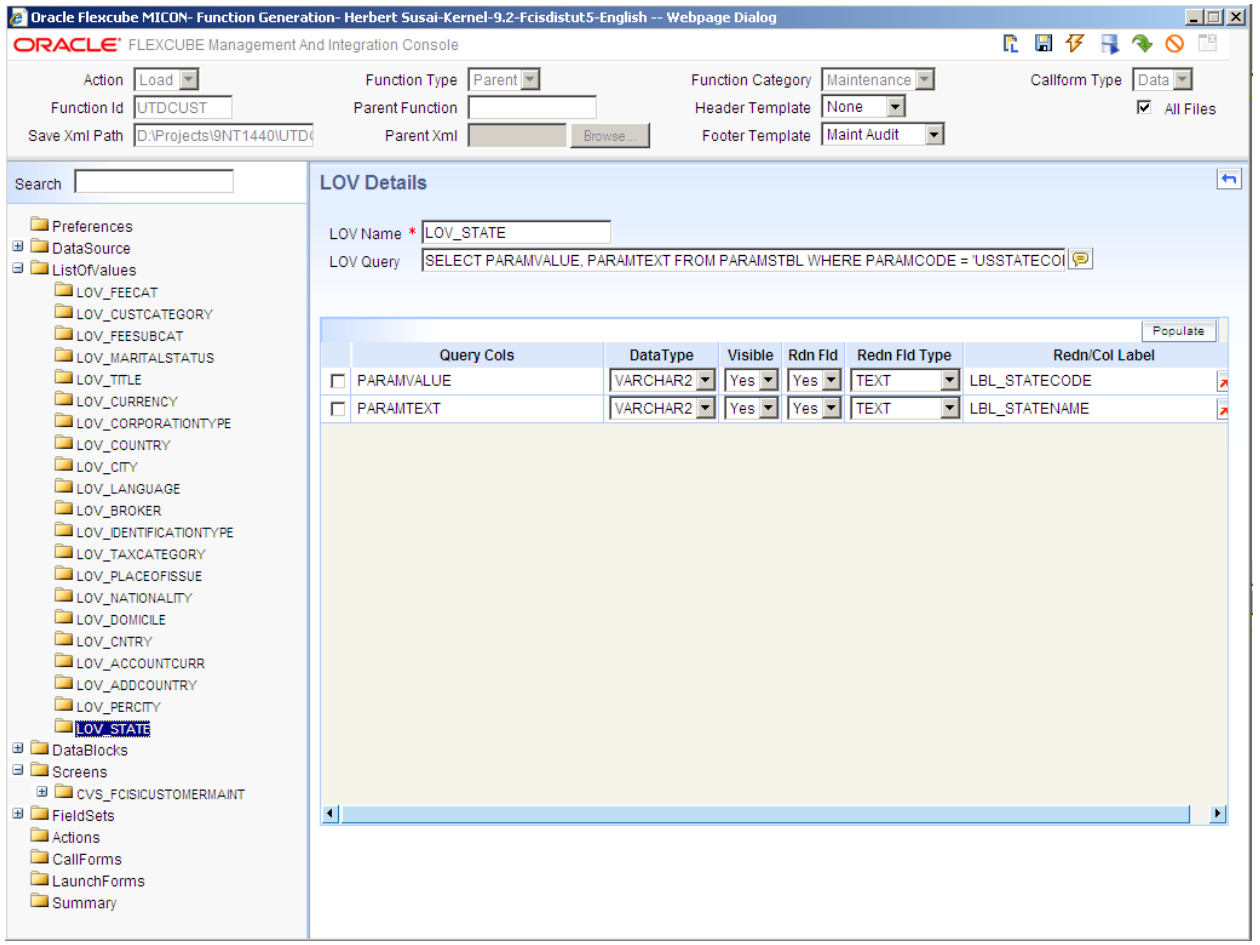

- Navigate as below
	- o *DataBlocks BLK\_MULTI\_LANGUAGE\_DETAILS D\_ADDRESS2*
- Select LOV Name as "LOV\_STATE"
- Select *Return Fld Name* as *D\_ADDRESS2 as shown below*

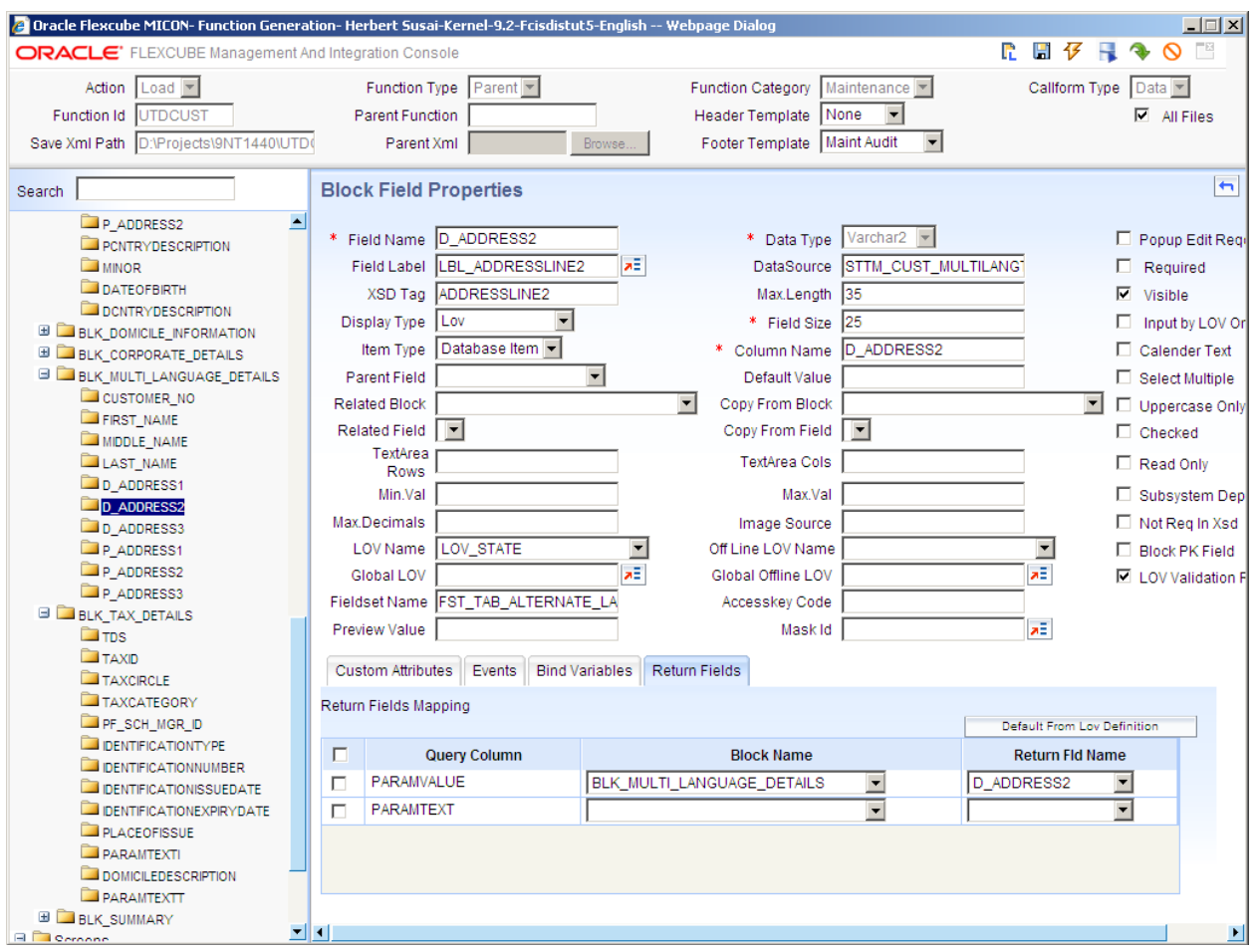

- Navigate as below
	- o *DataBlocks BLK\_MULTI\_LANGUAGE\_DETAILS D\_ADDRESS3*
- Select LOV Name as "LOV\_COUNTRY"
- Select *Return Fld Name* as *D\_ADDRESS3 as shown below*

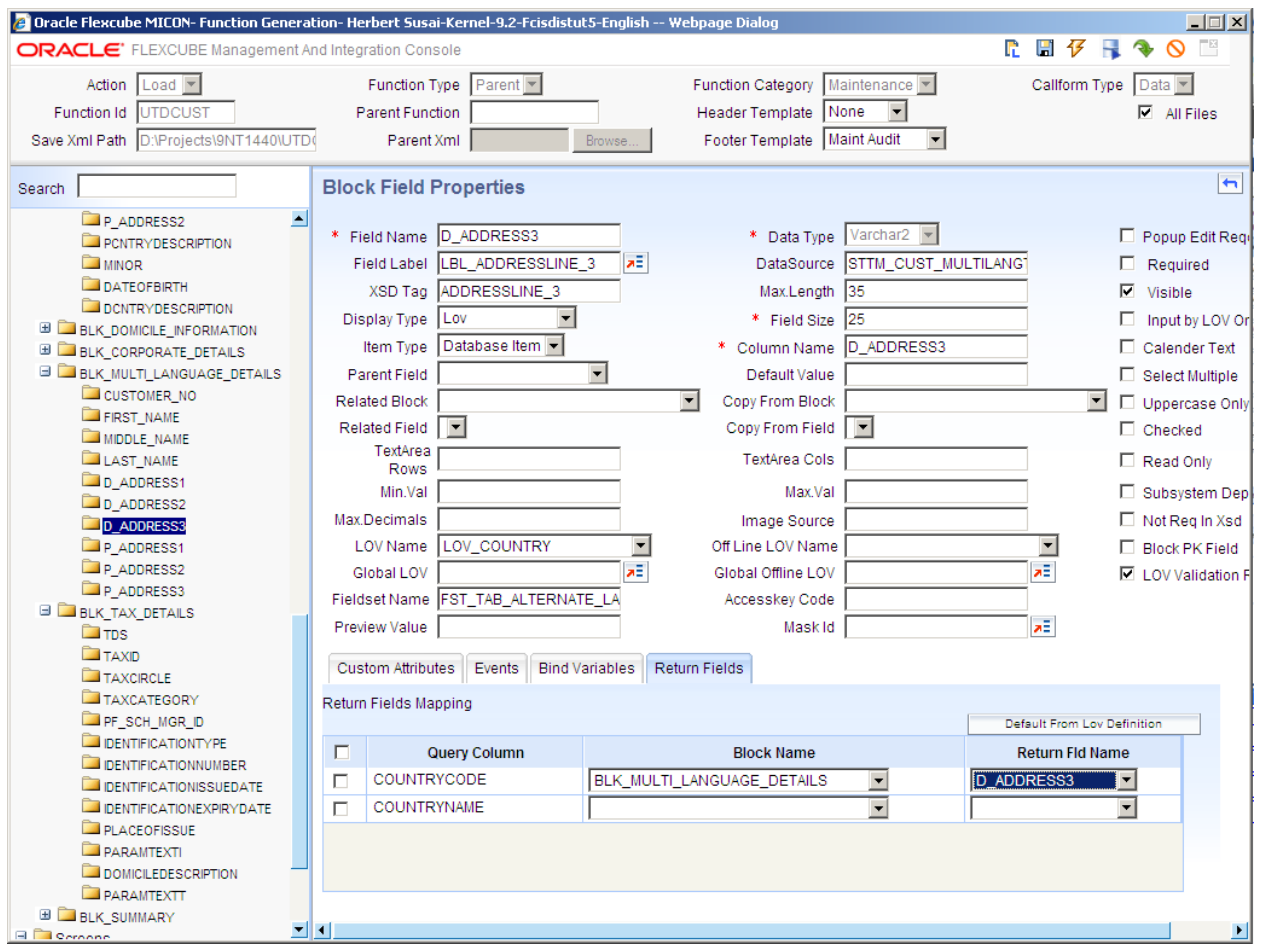

Select Field Label attribute and change description as below

<span id="page-15-0"></span>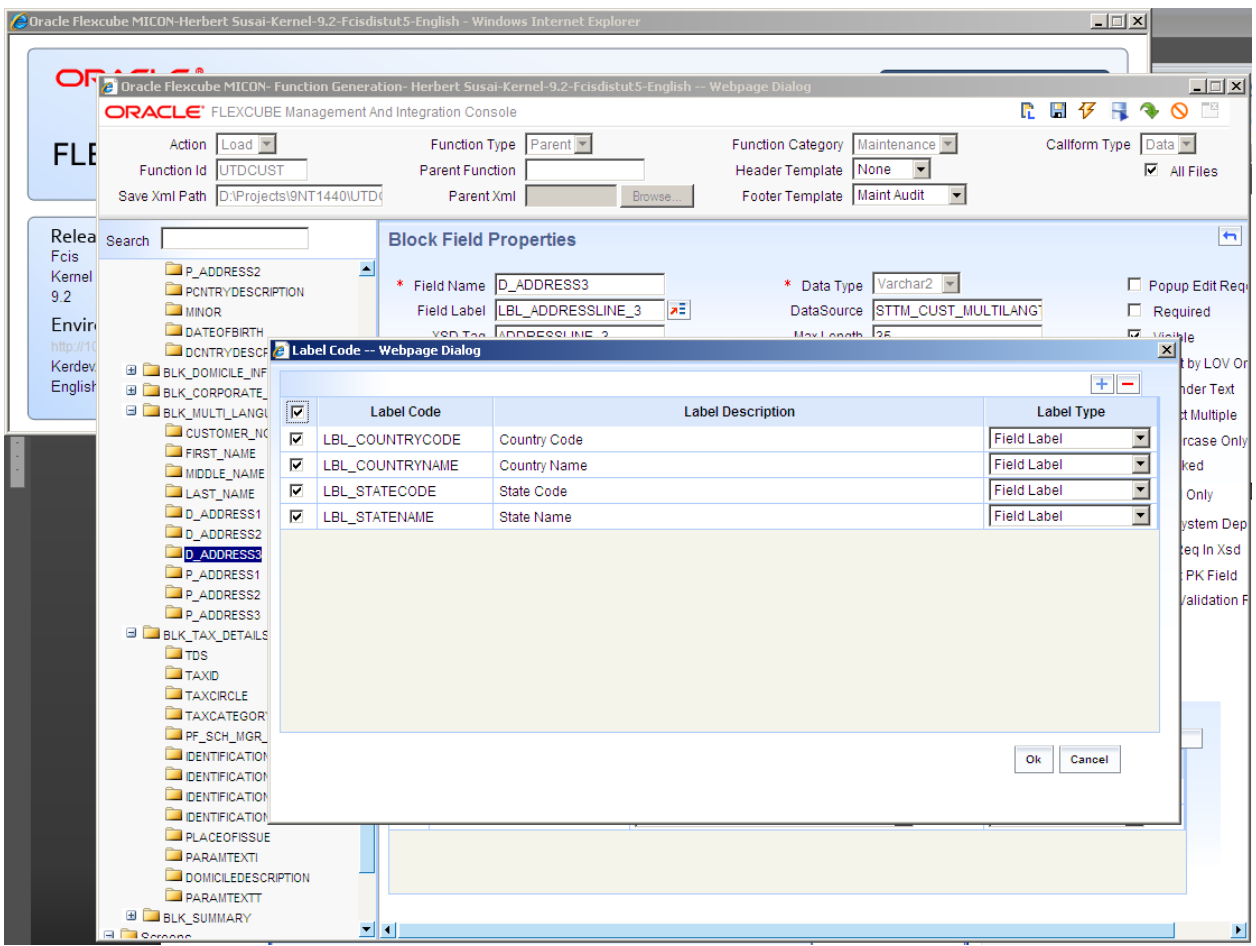

## **4.4 Preview the changes**

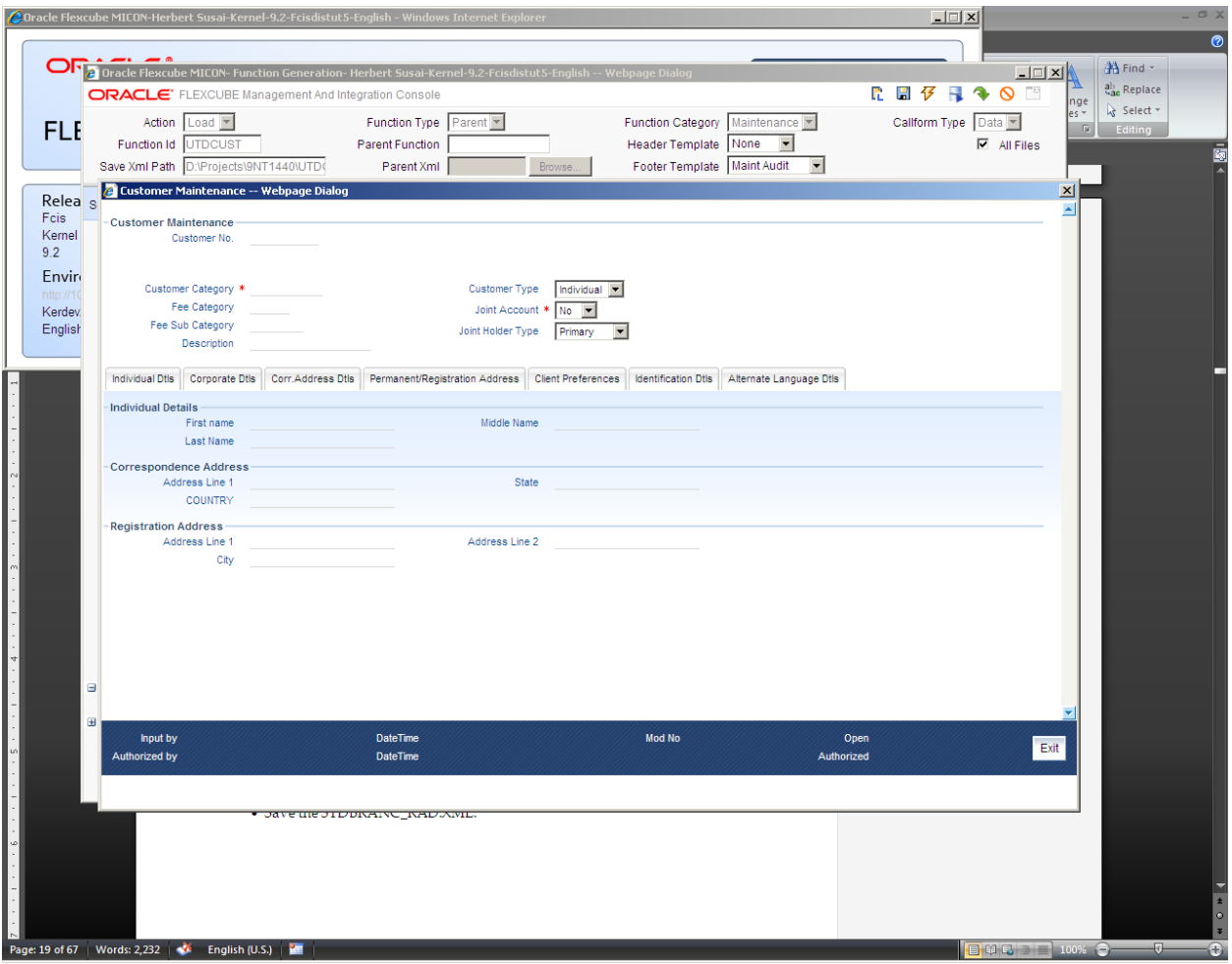

• Save the UTDCUST\_RAD.XML.

#### <span id="page-17-0"></span>**4.5 Deploy the files**

Deploy the UIXML and Java script files. Compile the database units created.

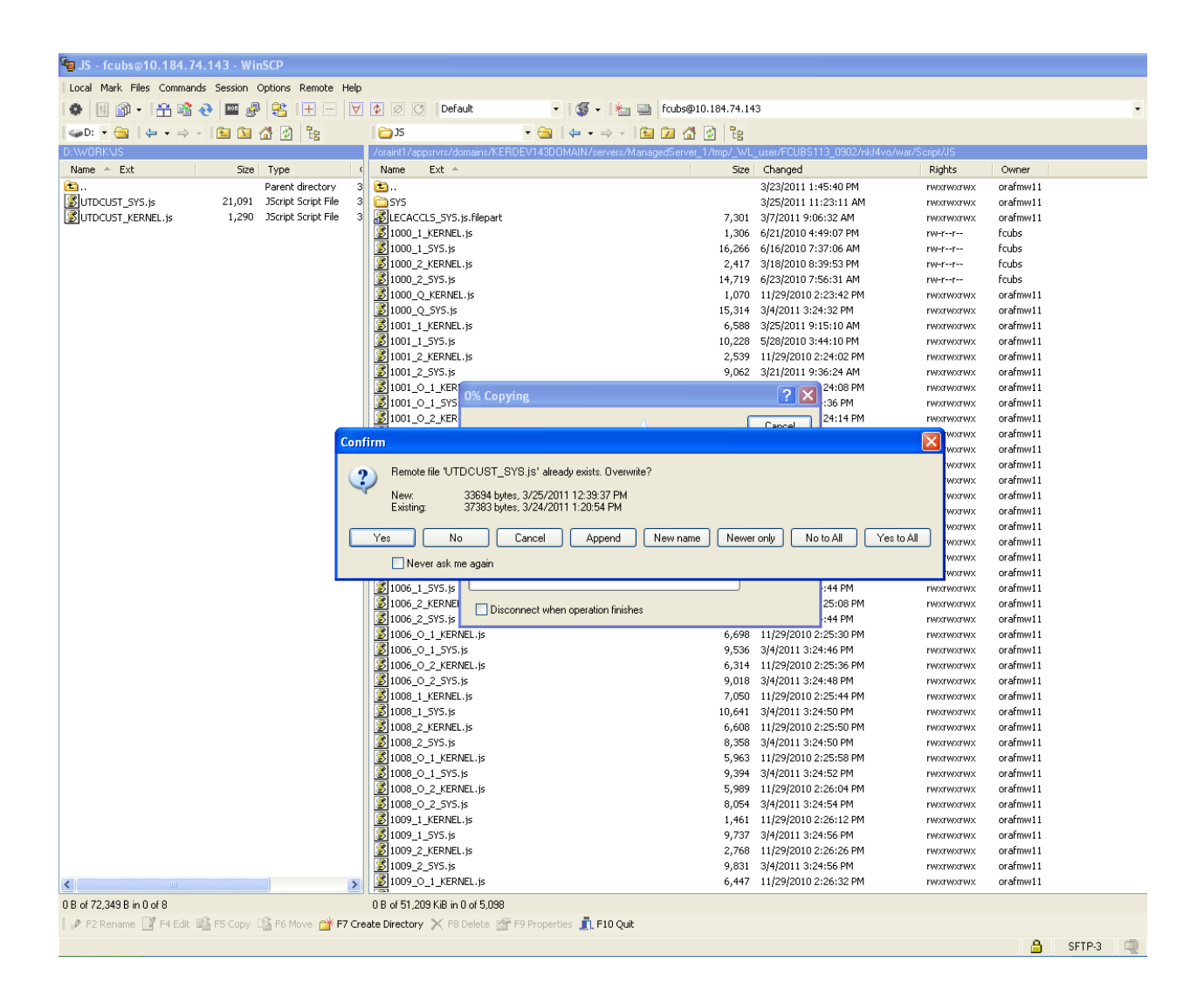

## <span id="page-18-0"></span>**4.6 Test the changes**

Launch the UTDCUST screen and test the changes

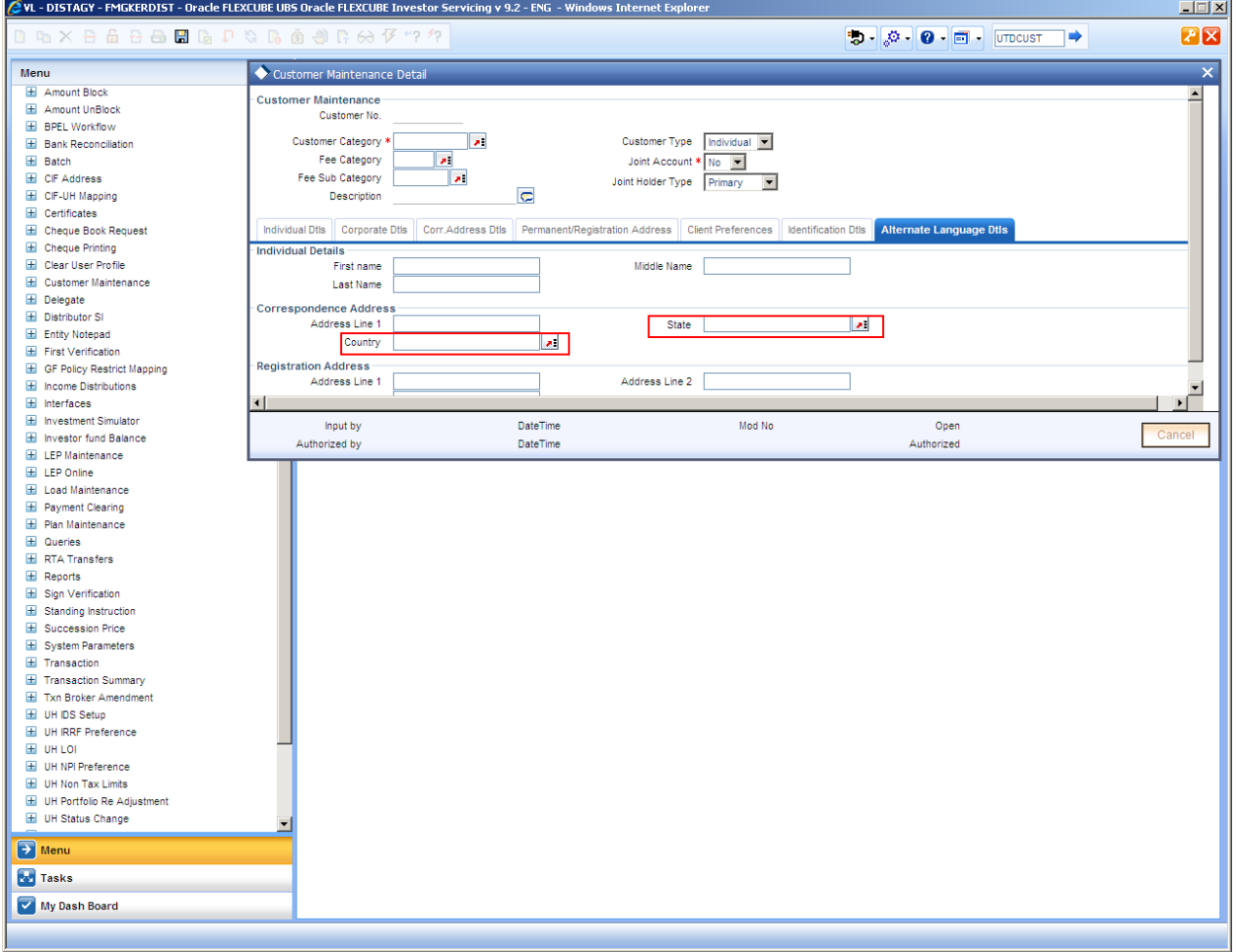

### <span id="page-19-0"></span>**5 Screen Extensibility - Add Fields to an Existing Screen**

#### <span id="page-19-1"></span>**5.1 Extensibility Requirement description**

Add the following in UTDCADD function ID

o Add the fields ENABLEDFLAG and Term in Main canvas screen.

#### <span id="page-19-2"></span>**5.2 RAD changes specification**

Create new Table: STTMCUSTOMERADDRESSTBL

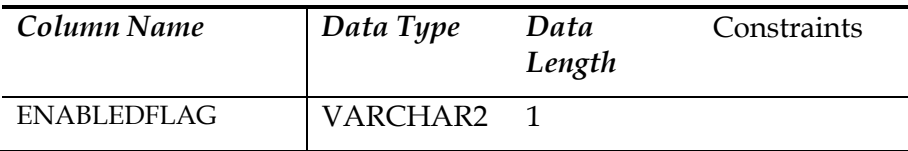

#### • Add items ENABLEDFLAG

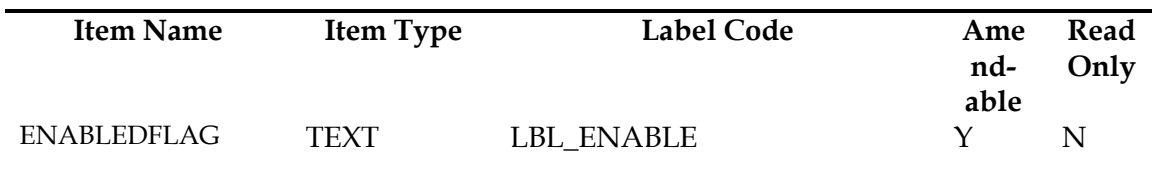

## <span id="page-20-0"></span>**5.3 RAD development steps**

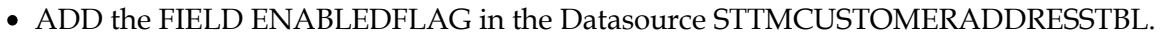

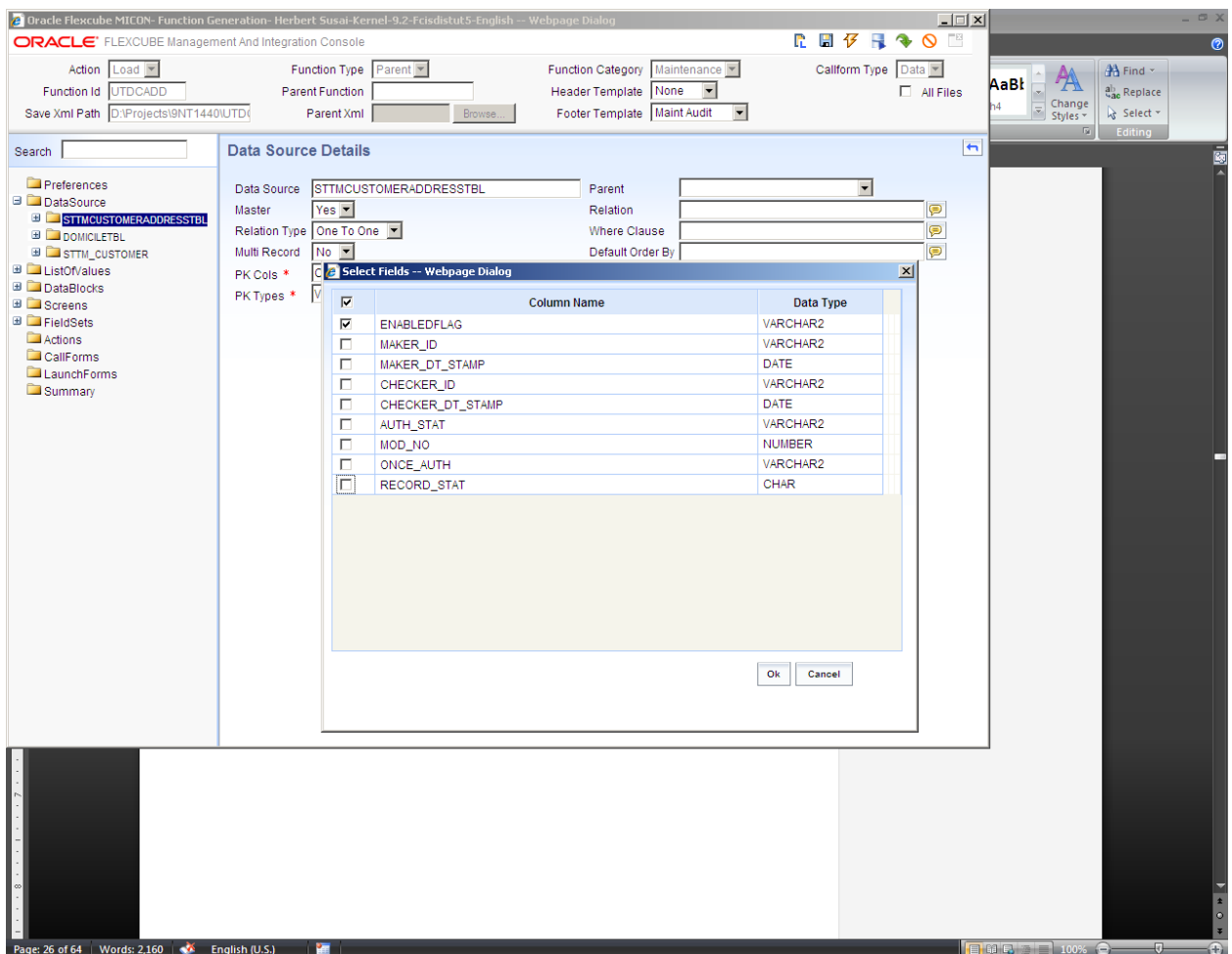

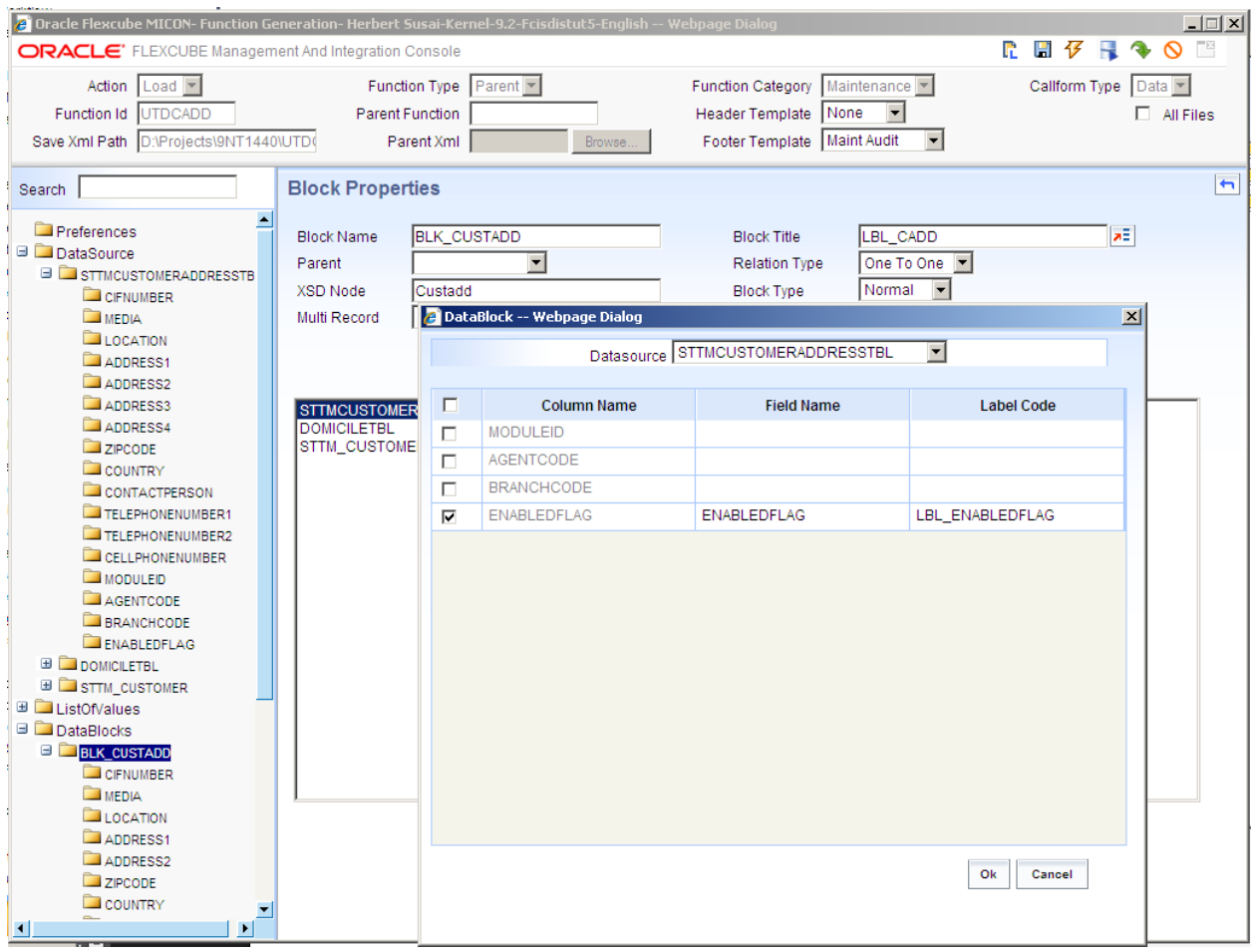

 $\bullet\,$  ADD the fields ENABLEDFLAG in the required section

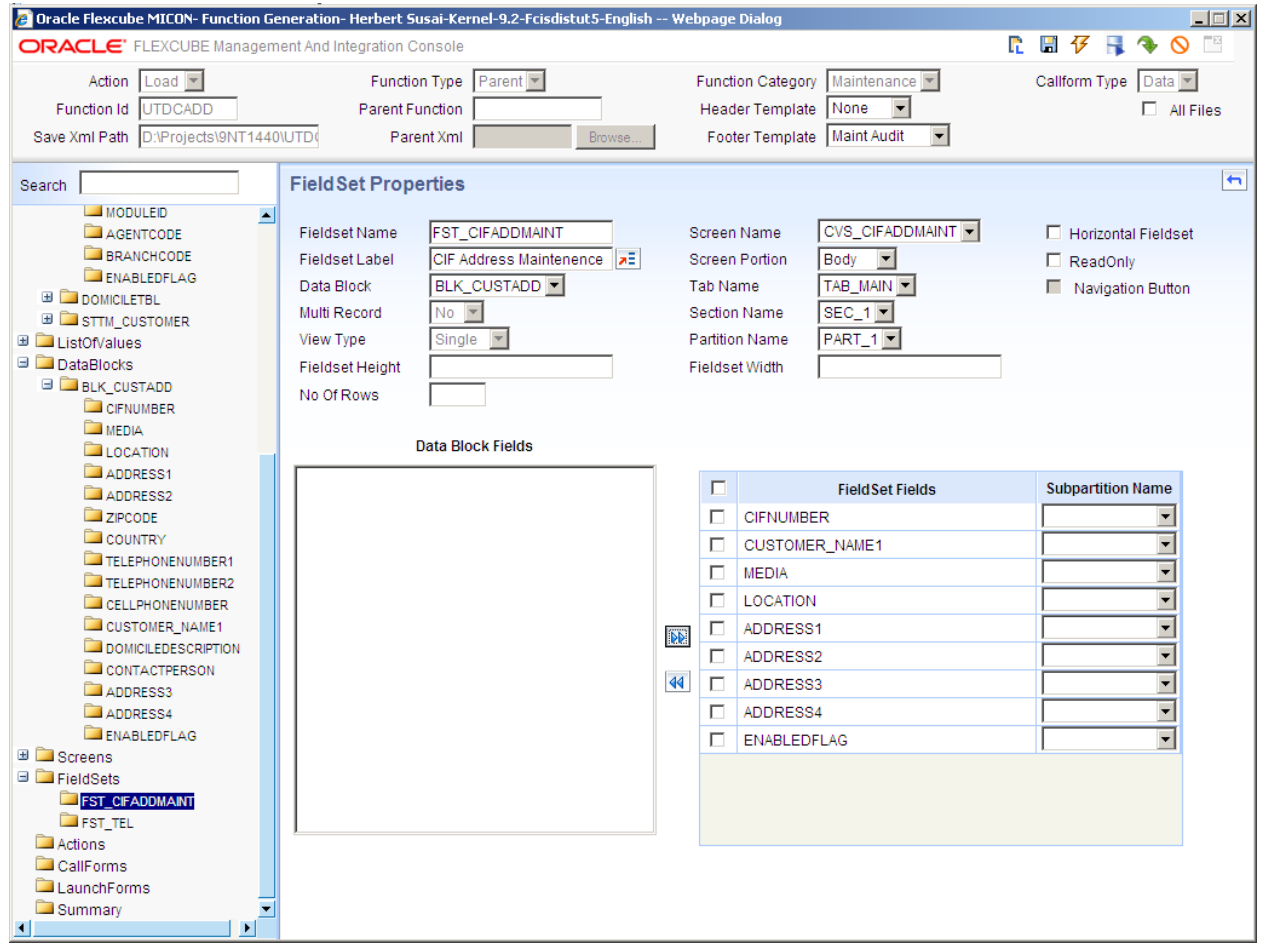

#### • Add Labels for ENABLEDFLAG

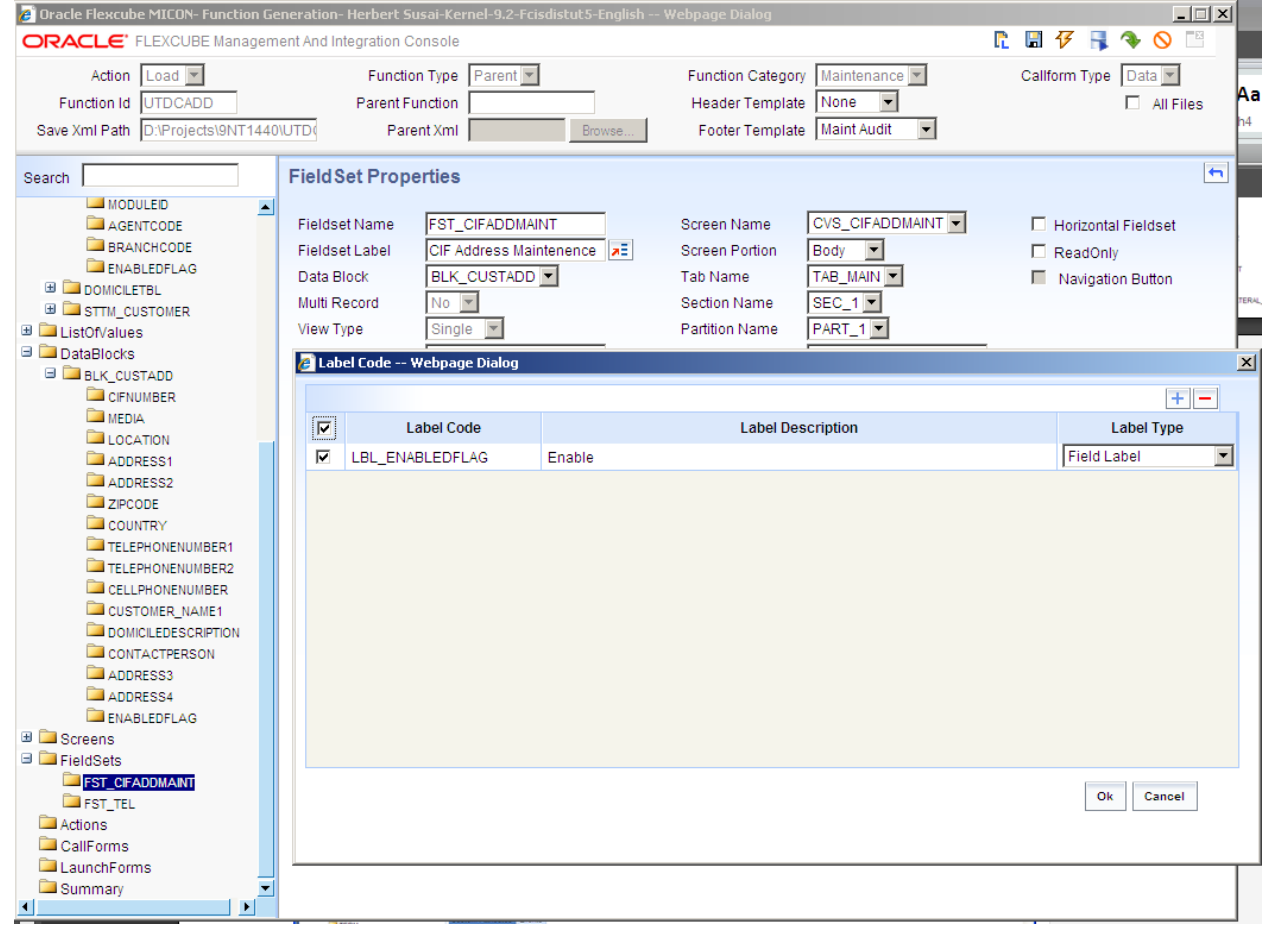

#### • Preview the screen

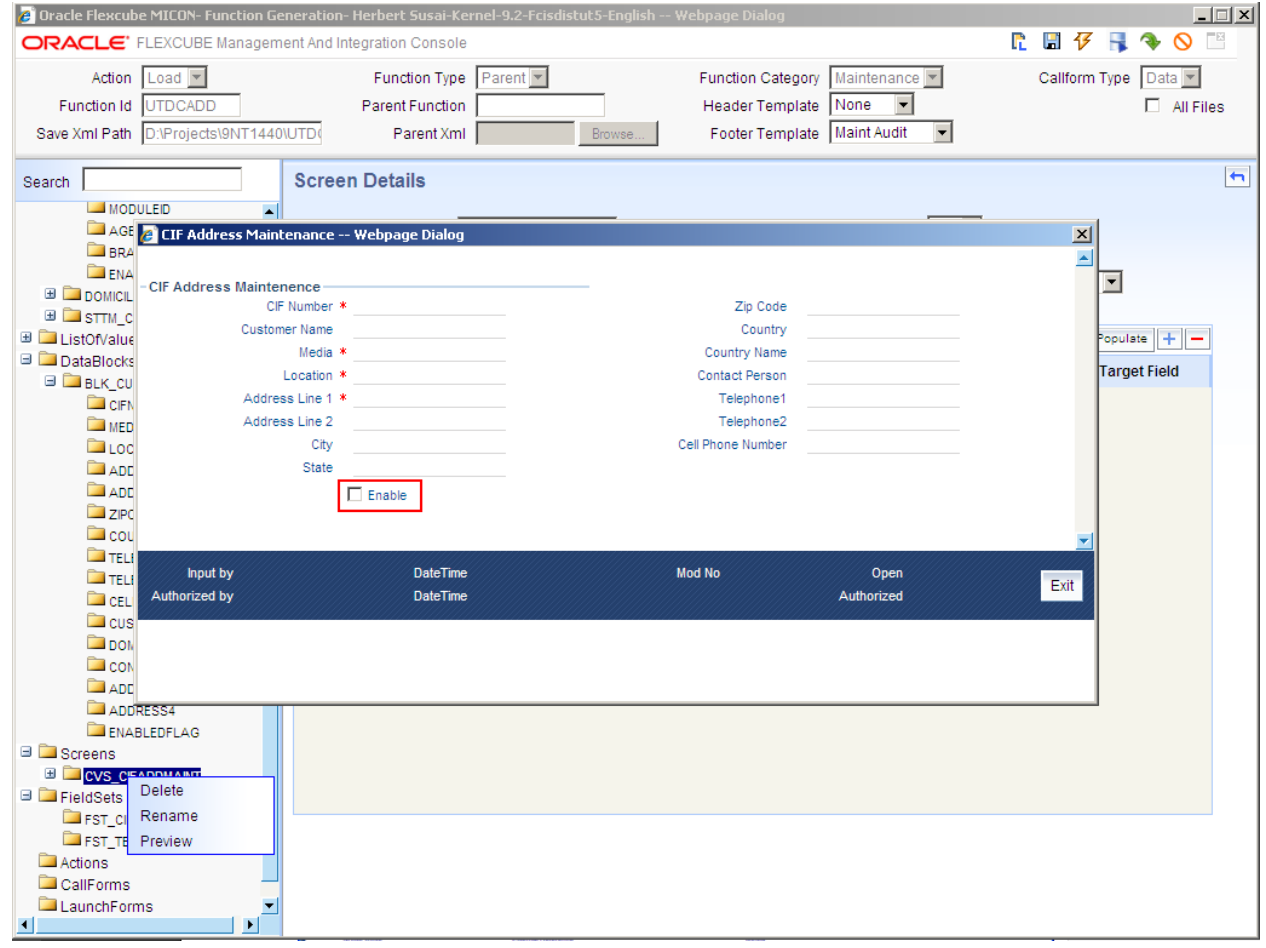

#### <span id="page-25-0"></span>**5.4 Generate the files**

Generate the files from RAD

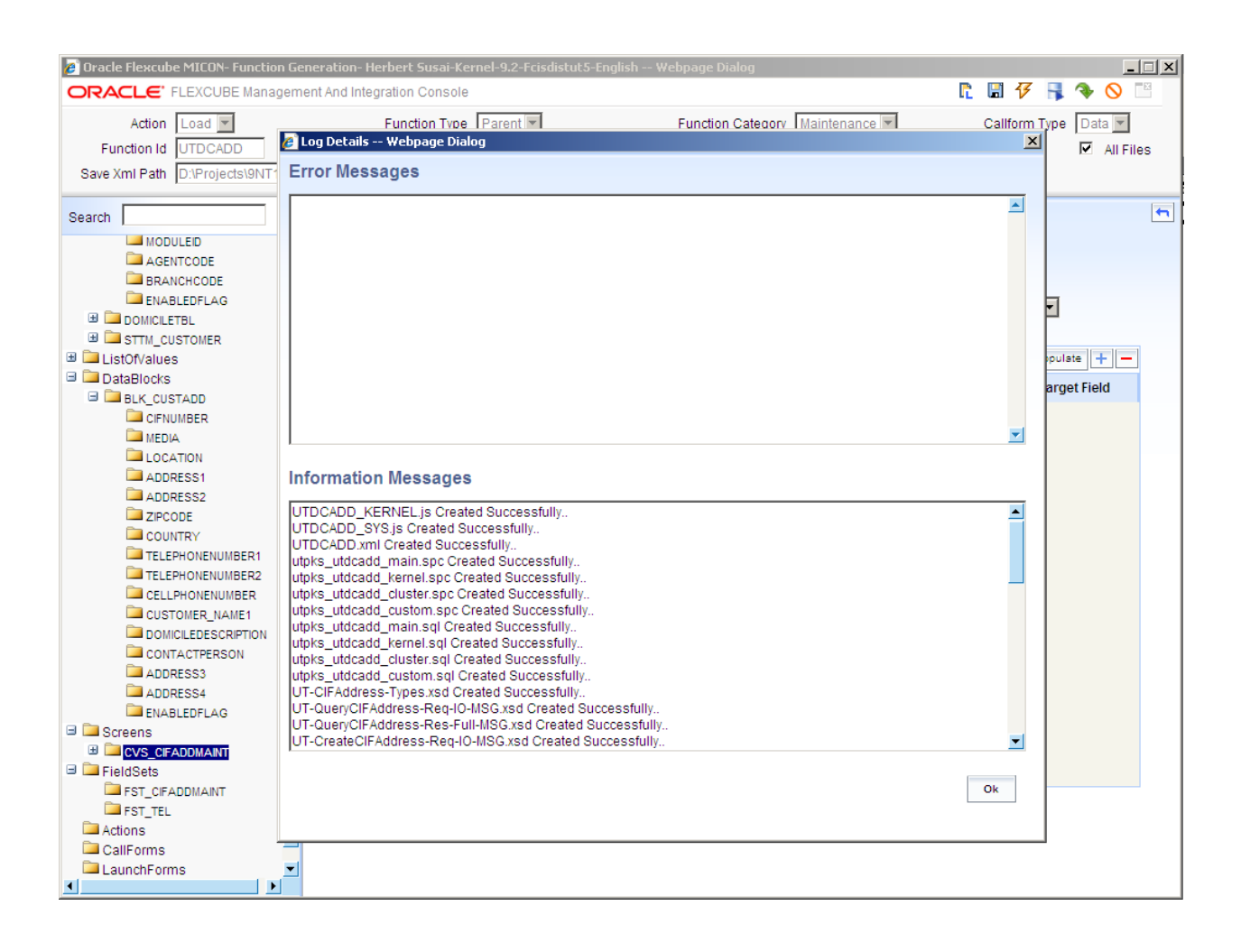

## <span id="page-26-0"></span>**5.5 Deploy the files.**

Deploy the file UTDCADD.xml in the UIXML path specified

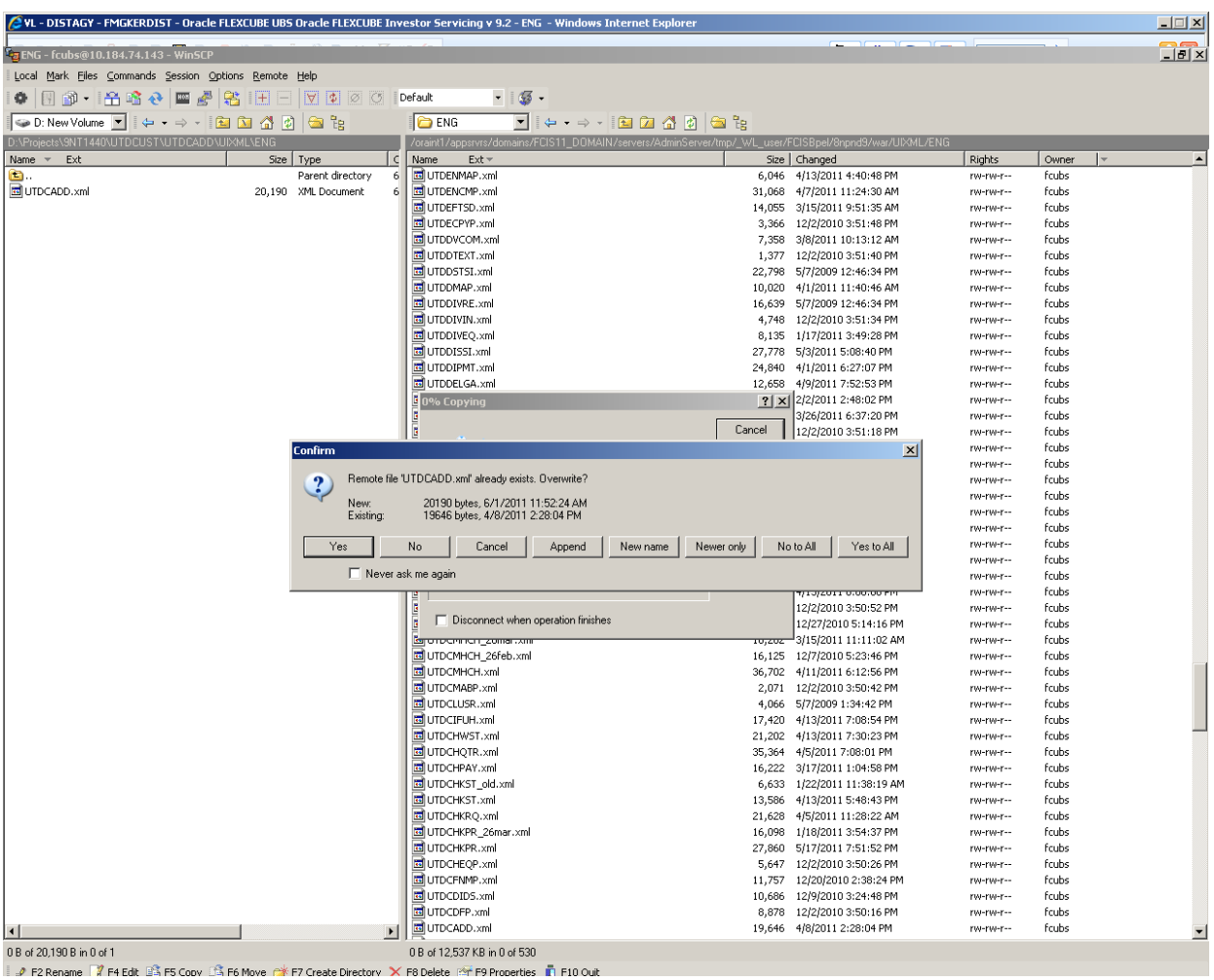

Deploy the UTDCADD\_SYS.js in the JS path specified

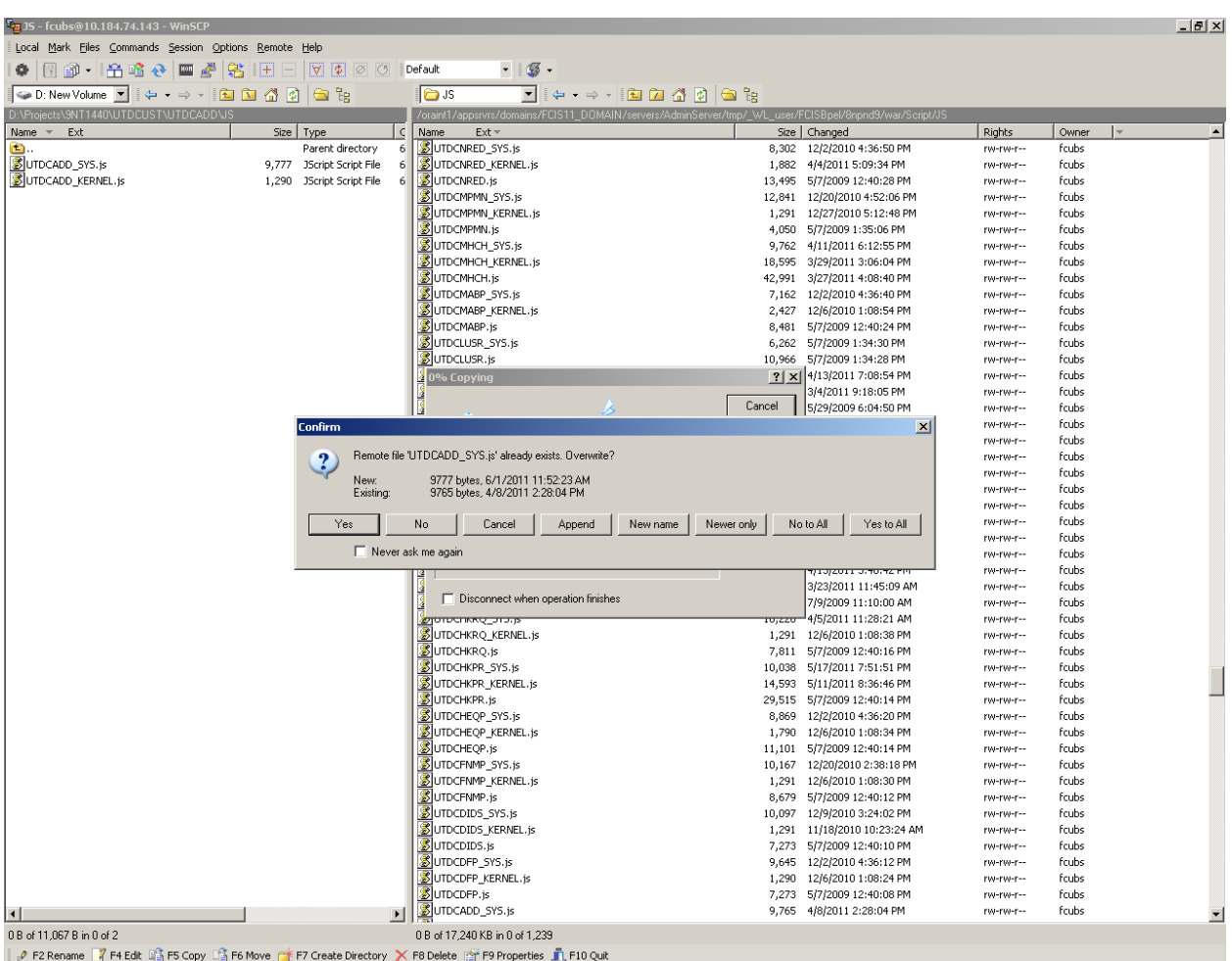

#### <span id="page-28-0"></span>**5.6 Test the changes**

Launch the screen UTDCADD and test the changes

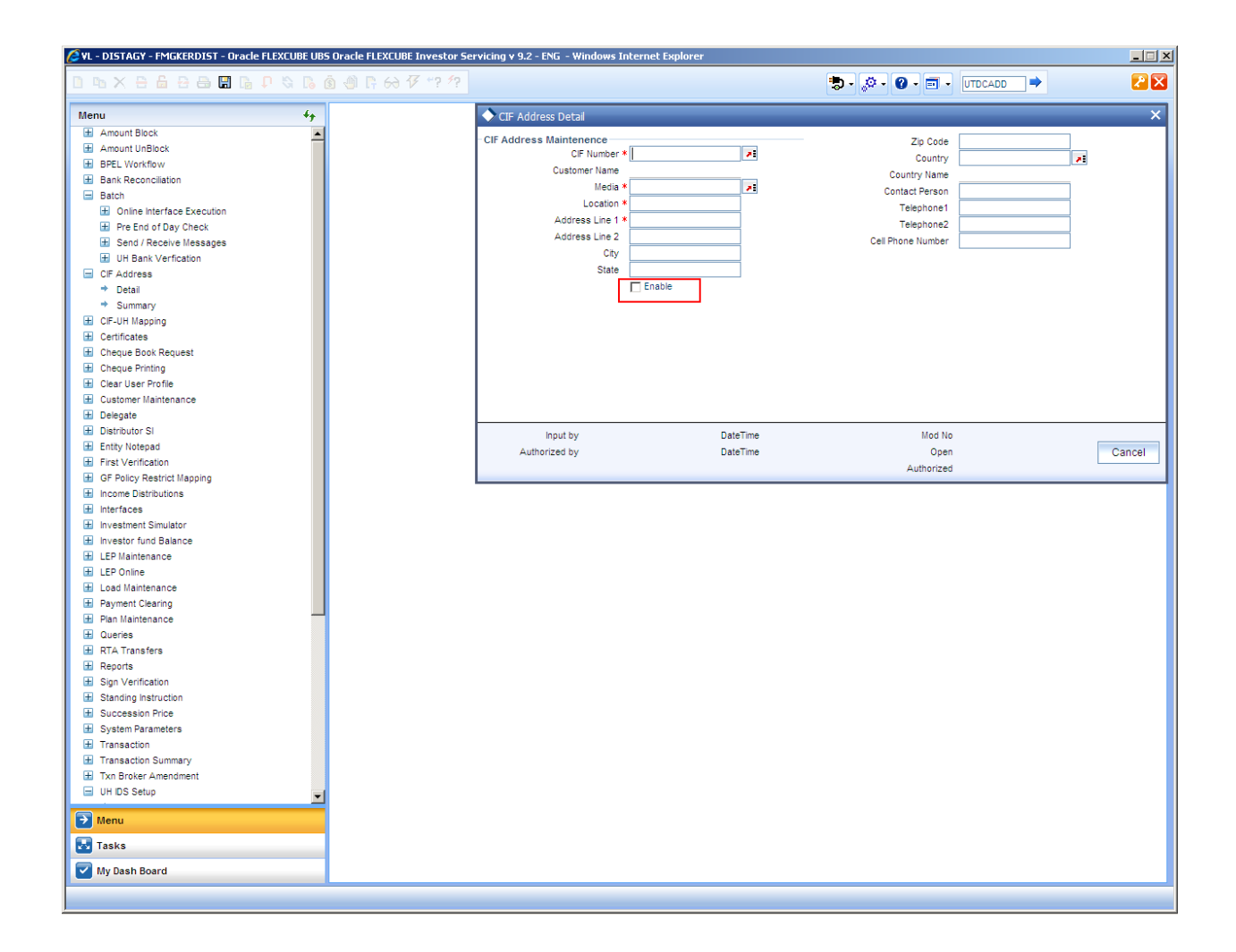

### <span id="page-29-0"></span>**6 Call out Extensibility - Add Validations**

#### <span id="page-29-1"></span>**6.1 Extensibility Requirement description**

o Add validation at the custom package to ensure the Contact Person name is given in CAPITAL letters

#### <span id="page-29-2"></span>**6.2 RAD changes specifications**

Add validation for Contact Person Field.

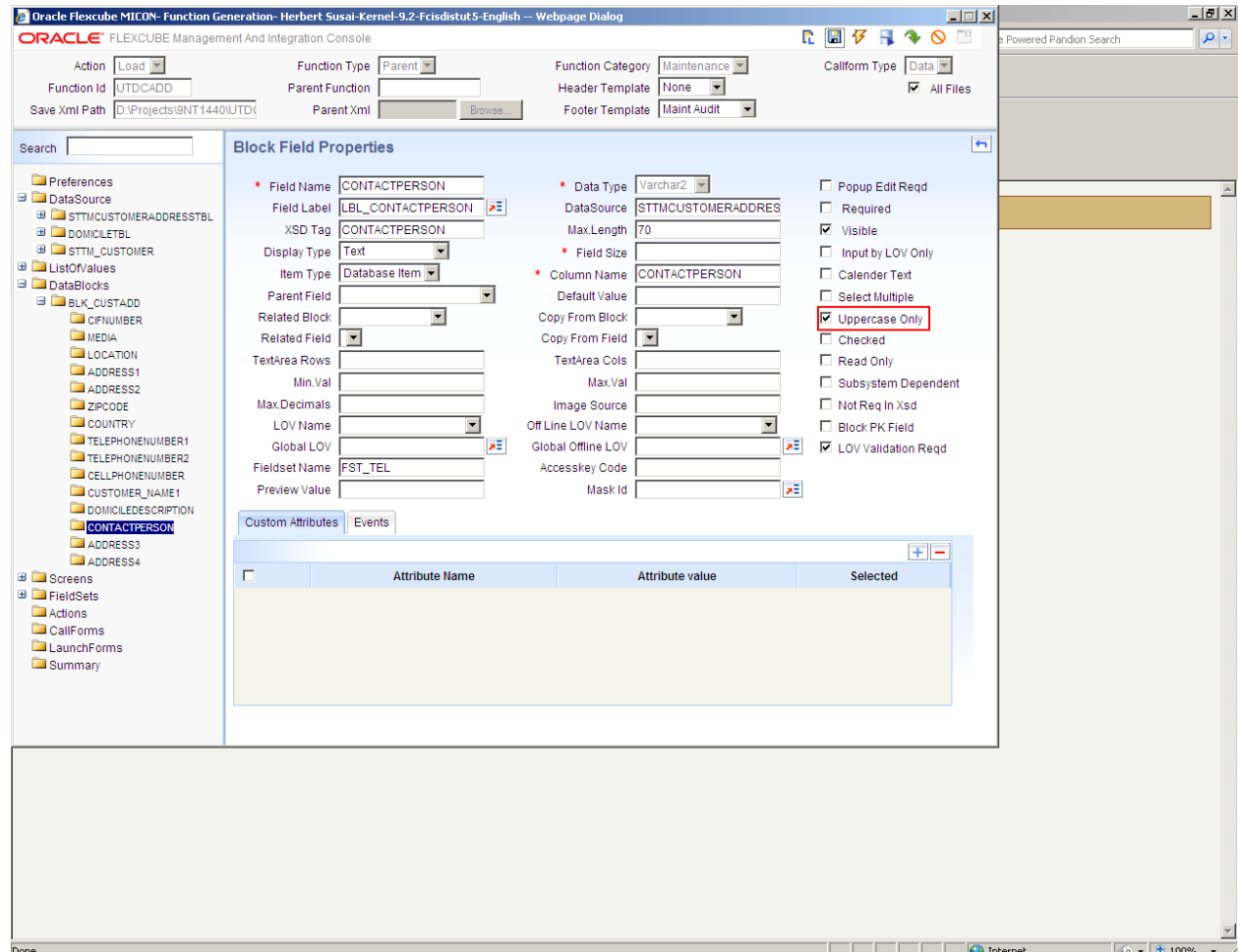

### <span id="page-30-0"></span>**6.3 Generate the files**

Generate the files from RAD

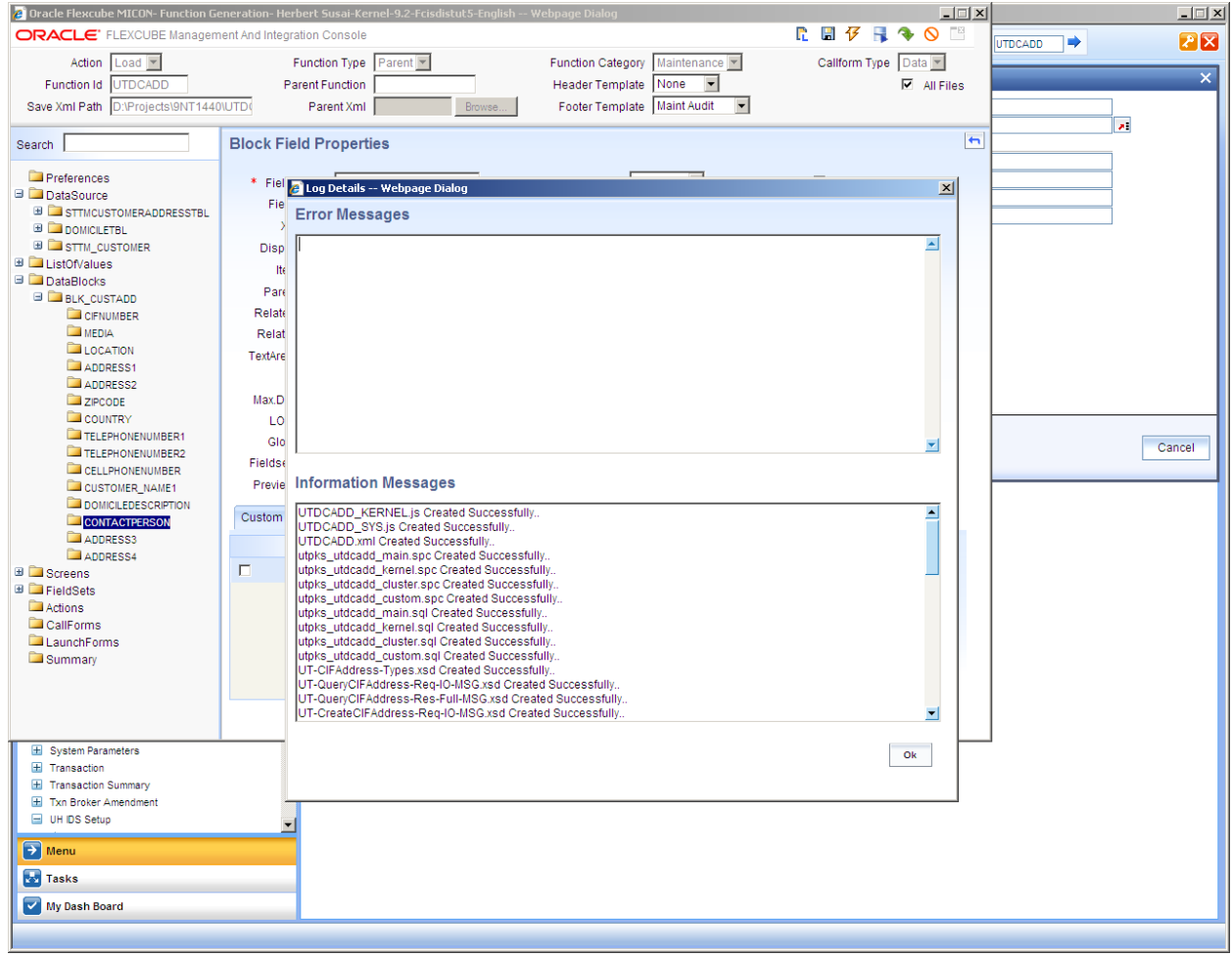

## <span id="page-31-0"></span>**6.4 Deploy the files**

- Deploy the files into target FLEXCUBE IS environment
- Deploy the file UTDCADD.xml in the UIXML path specified

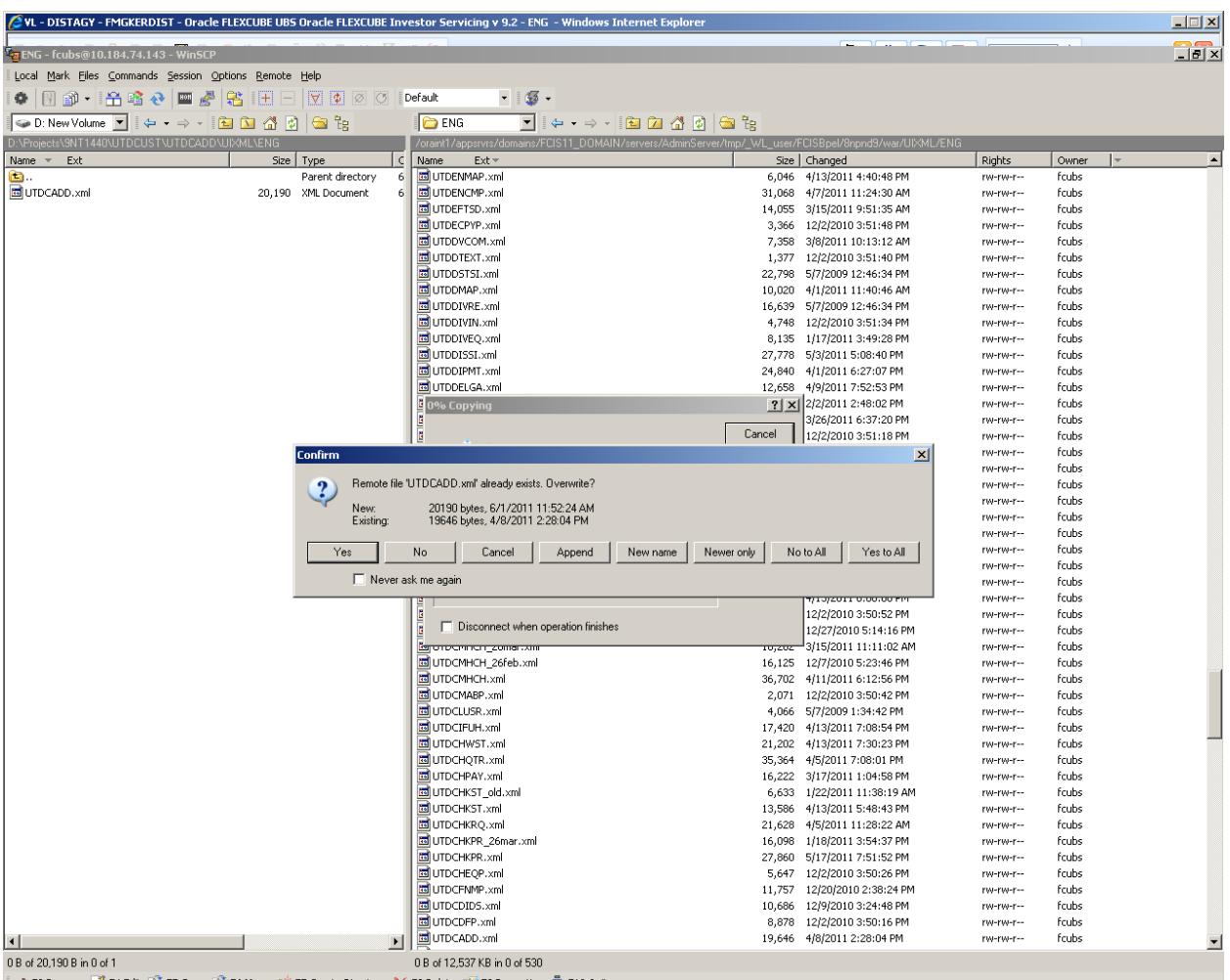

P2 Rename T F4 Edit B F5 Copy B F6 Move C F7 Create Directory X F8 Delete For F9 Properties T F10 Ouit

 $\bullet\,$  Deploy the UTDCADD\_SYS.js in the JS path specified

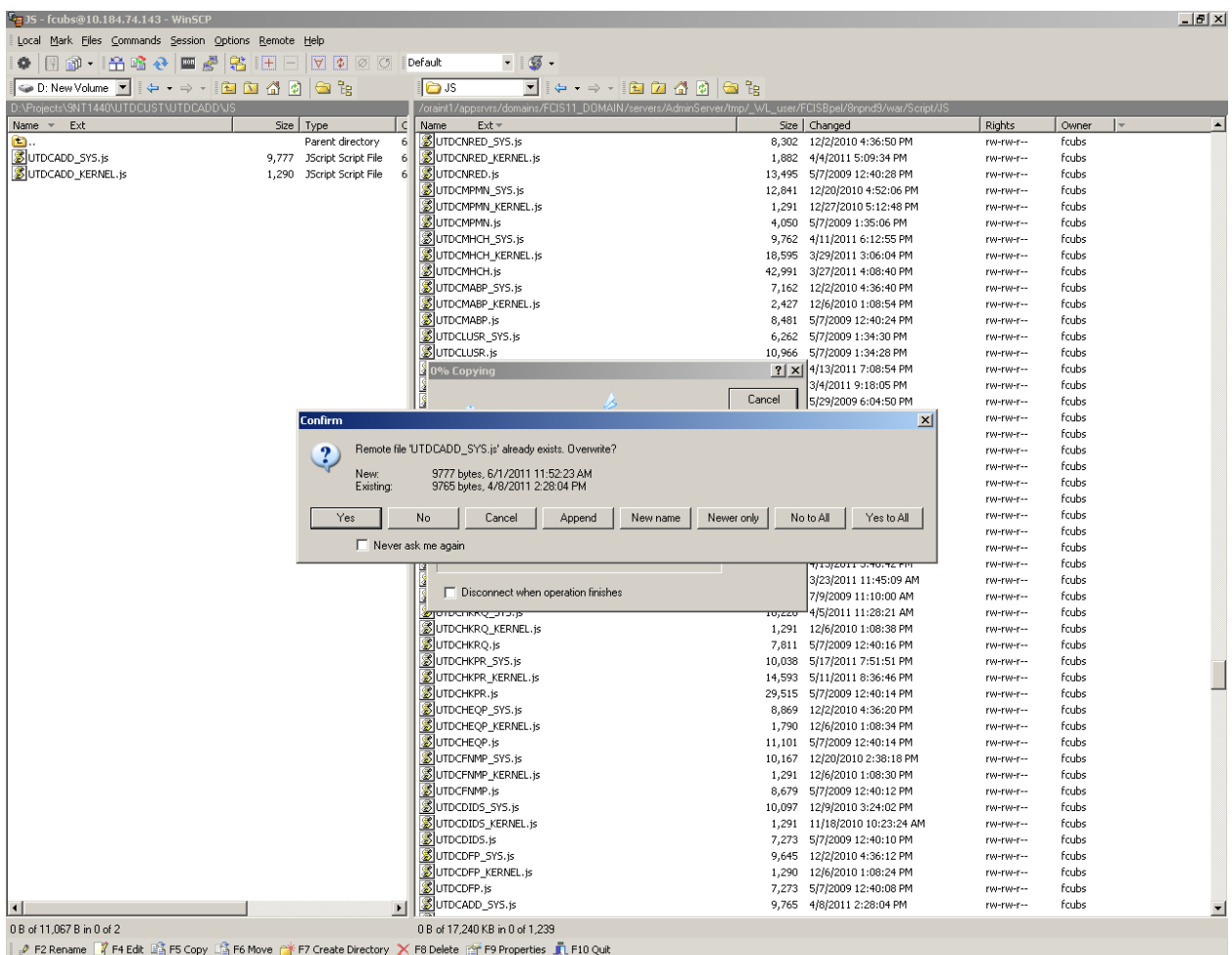

#### <span id="page-33-0"></span>**6.5 Test the changes**

Launch the screen UTDCADD function screen

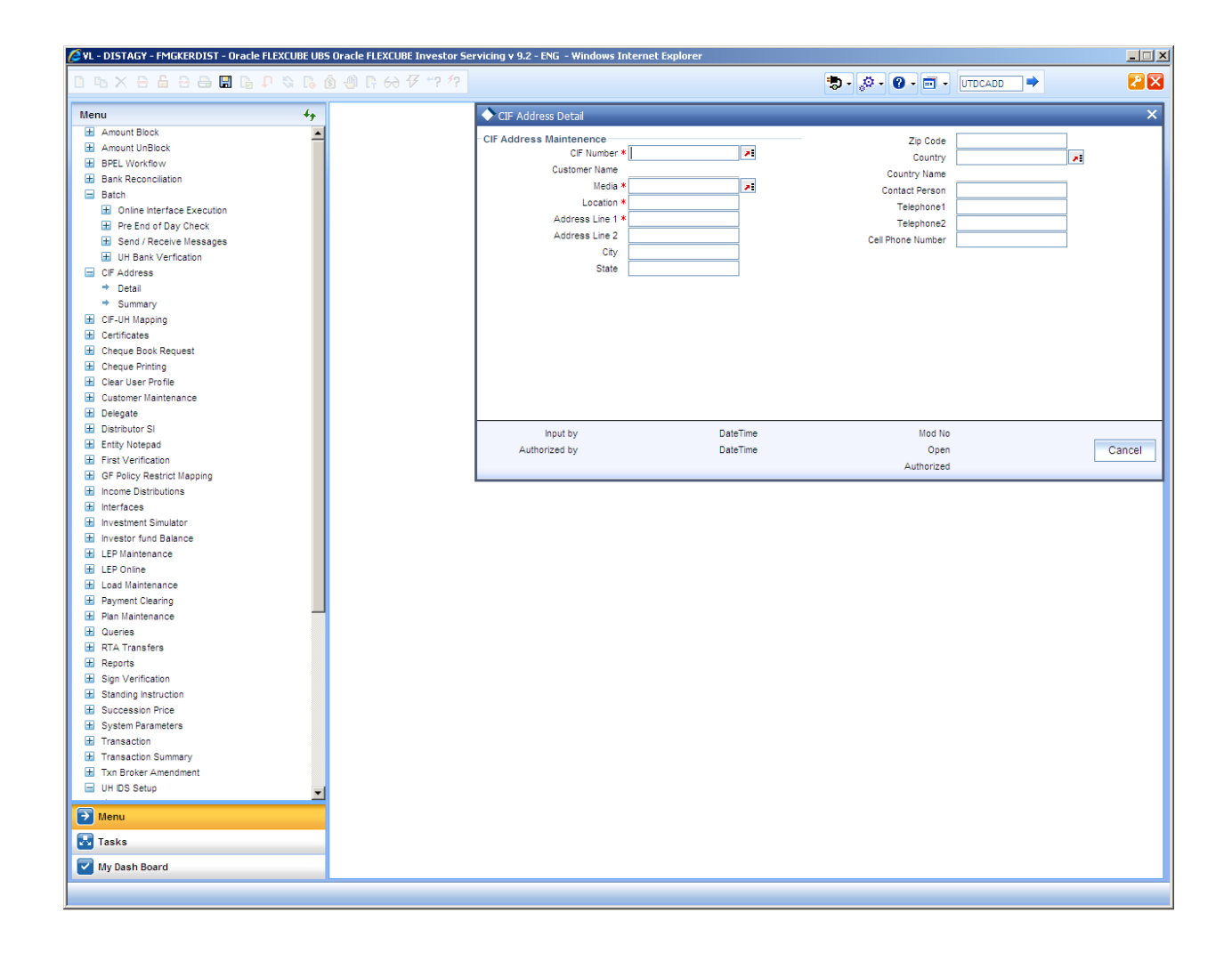

#### <span id="page-34-0"></span>**6.6 Add CAPITAL Letter validation**

• Open the utpks\_utdcadd\_kernel.Fn\_Pre\_Default\_And\_Validate function and add the below code.

```
Dbg('In Fn Pre Default And Validate..');
    IF p_wrk_utdcadd.v_sttmcustomeraddresstbl. CONTACTPERSON NOT IN
(upper(p_wrk_utdcadd.v_sttmcustomeraddresstbl. CONTACTPERSON))
THEN 
p err code := 'ST-OTHR-097';
p_err_params := NULL;
return FALSE;
      END IF;
    Dbg('Returning Success From fn_pre_default_and_validate..');
```
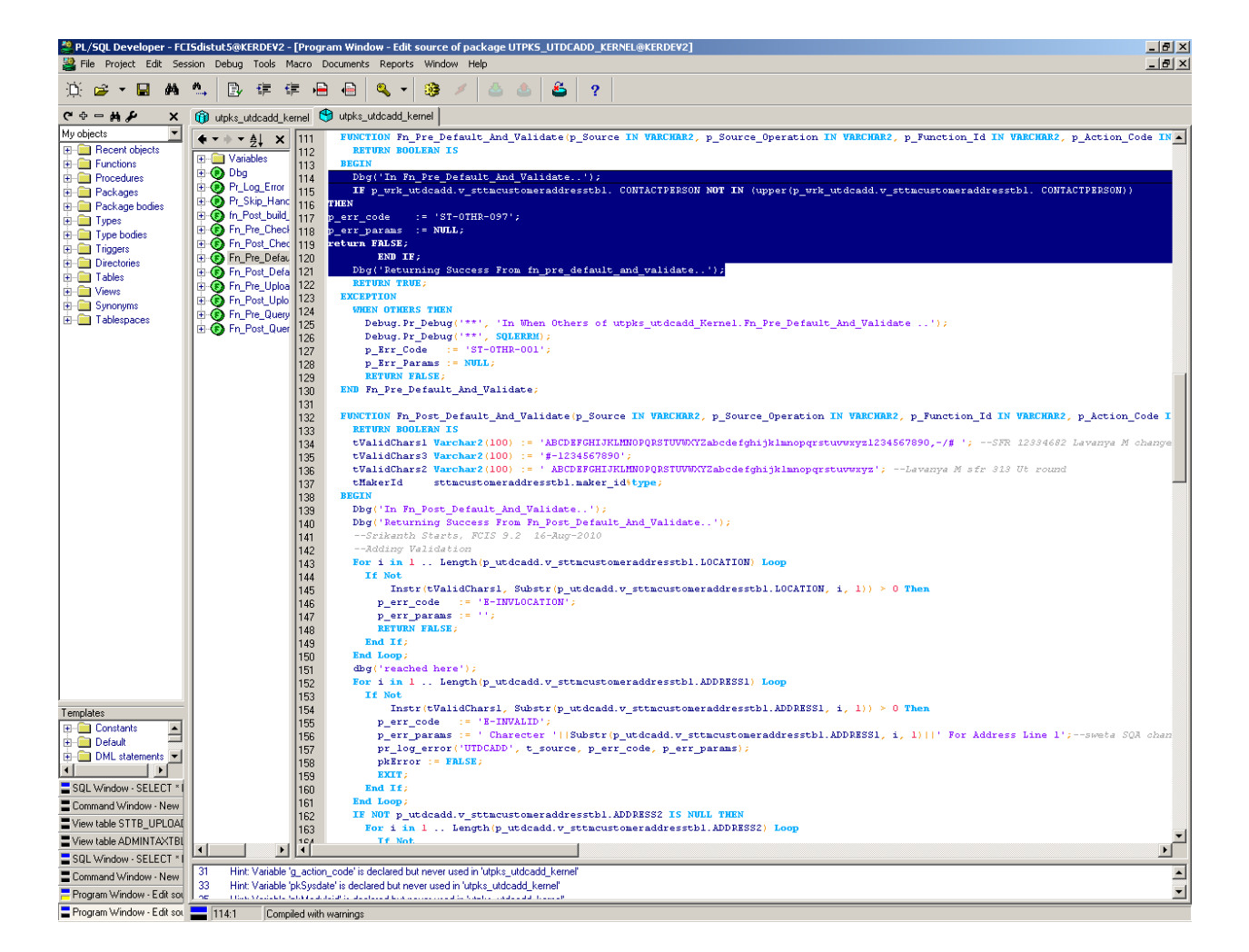

• Maintain the error code ST-OTHR-097 in ERTB\_MSGS

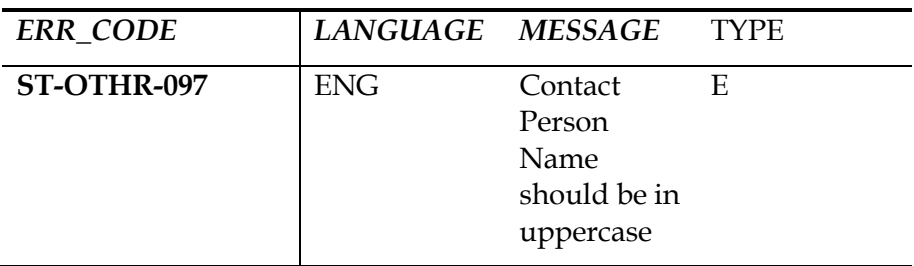

#### <span id="page-35-0"></span>**6.7 Test CAPITAL Letter validation**

Test the Caontact Person name with lower case and check the error returned

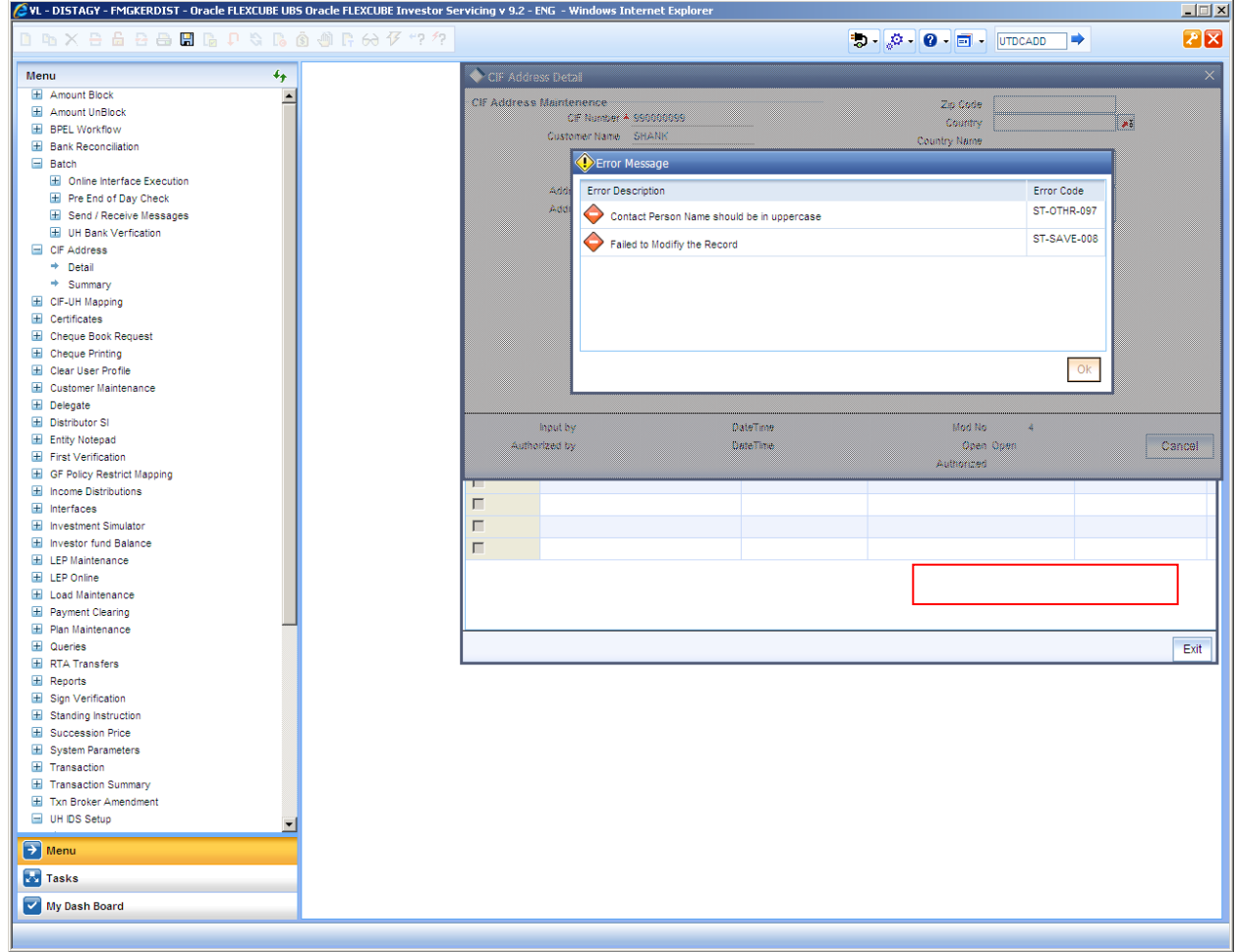

Test the card holder name with UPPER case and ensure record saves.

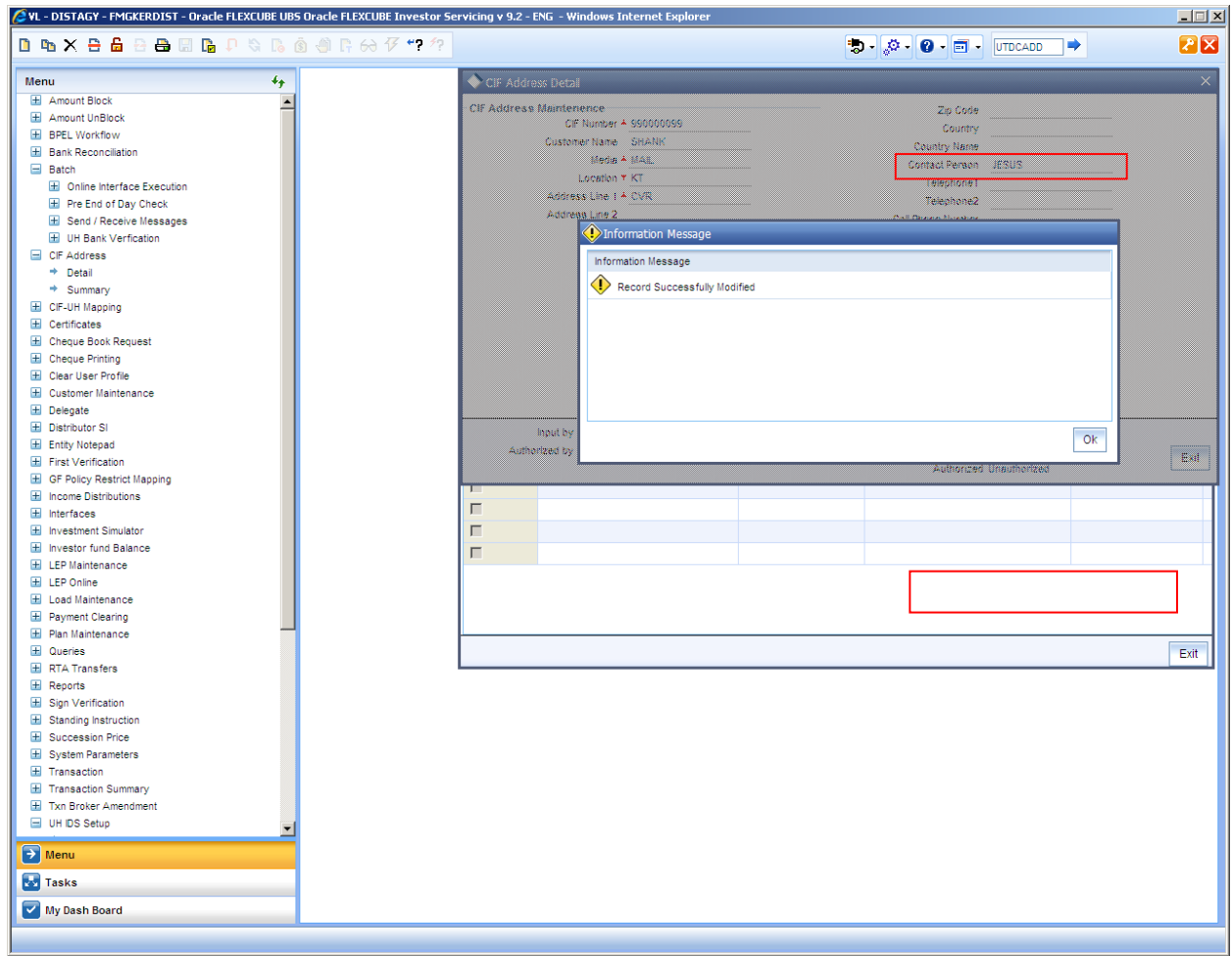

### <span id="page-37-0"></span>**7 Adding an Addtional information**

### <span id="page-37-1"></span>**7.1 Extensibility Requirement description**

- o Add Addtional Information (Add Info) called "UID (Unique ID Number)" to reflect alternate name of the customer in UTDBRKMN
- o There should not be any database table change (add columns) to achieve this addition.

Note:

*Addional Information for a given function ID can be accessed using Tab "Add Info" as shown in below picture.*

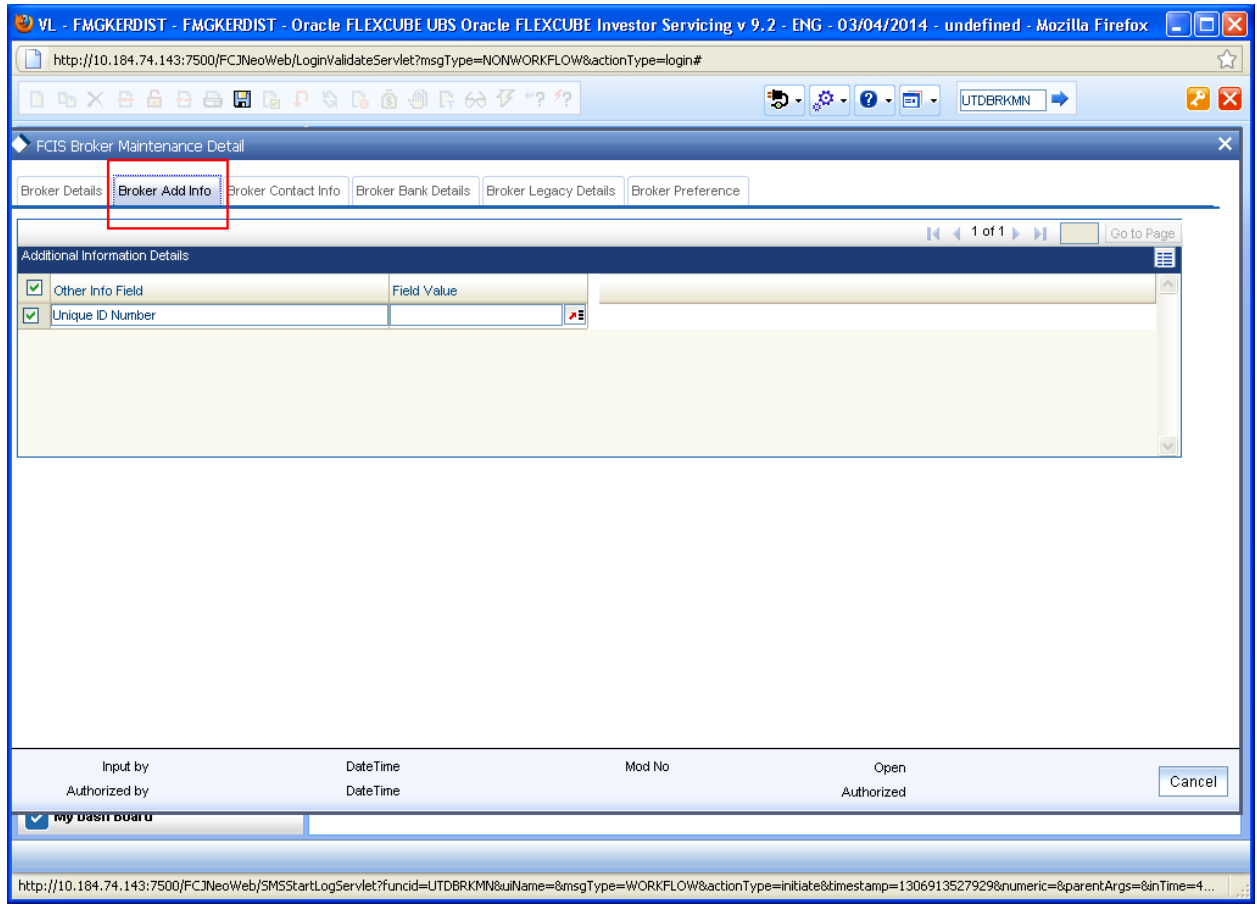

### <span id="page-38-0"></span>**7.2 Add Additional Information UID using UTDADINF**

- Launch FLEXCUBE IS
- Launch UTDADINF function ID
- Create Additional Information "UID(Unique ID Number)" as shown in below picture

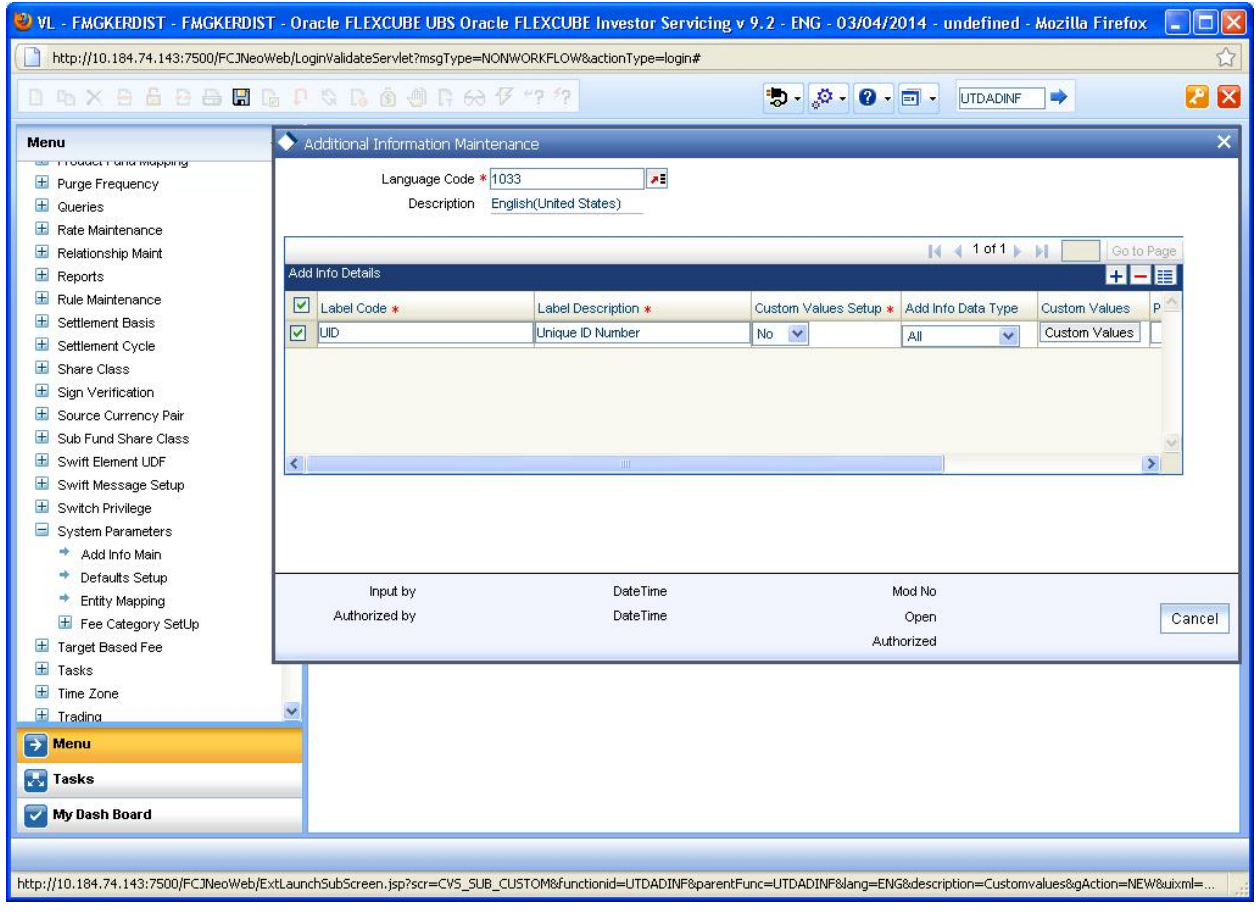

#### <span id="page-39-0"></span>**7.3 Map Additional Information UID with UTDBRKMN using UTDENMAP**

- Launch UTDENMAP to map the UDFs with Function ID
- Map Create Additional Information "UID" with UTDBRKMN as shown in below picture

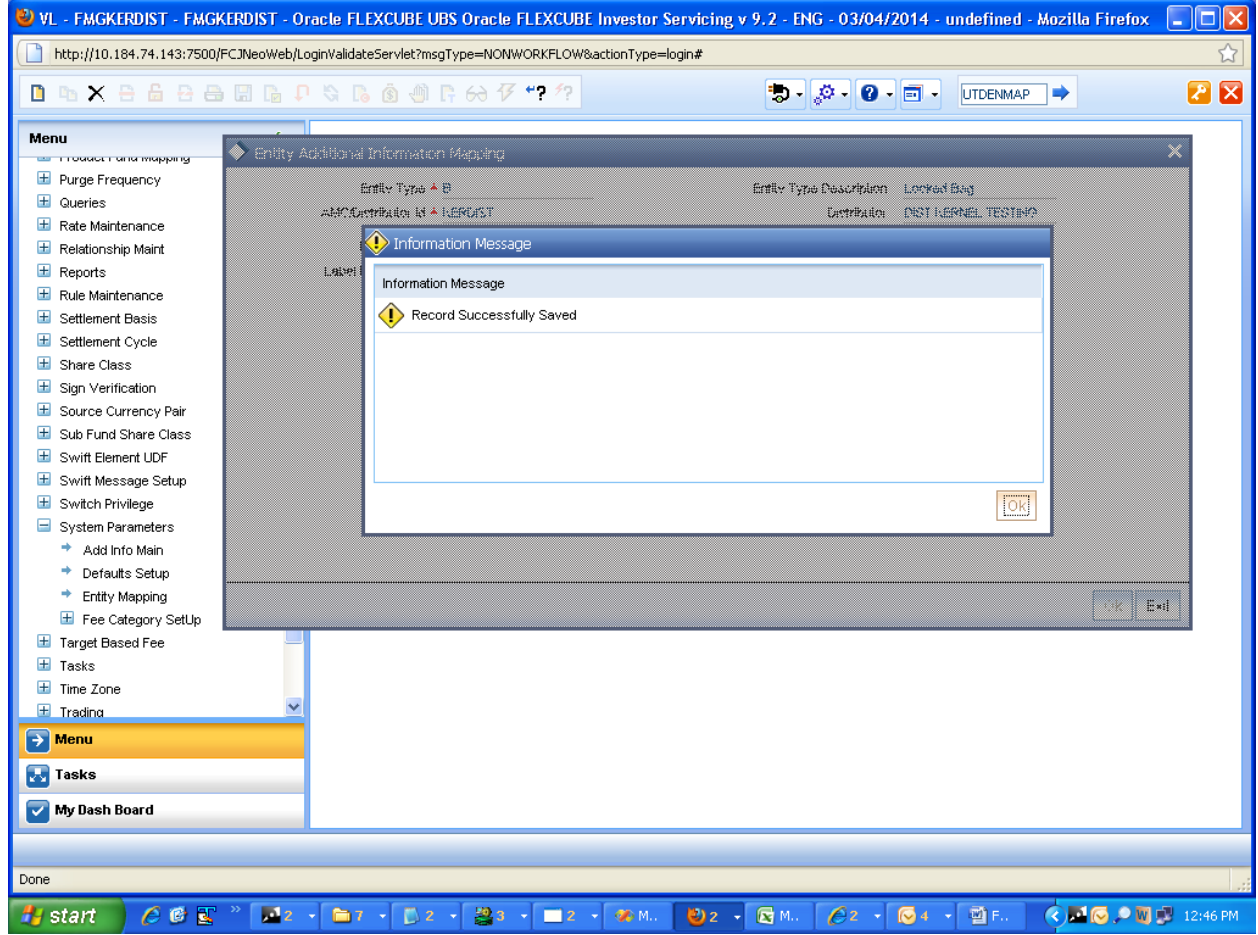

## <span id="page-40-0"></span>**7.4 Test Additional Information created in UTDBRKMN**

Launch UTDBRKMN and select "Broker Add Info" Tab.

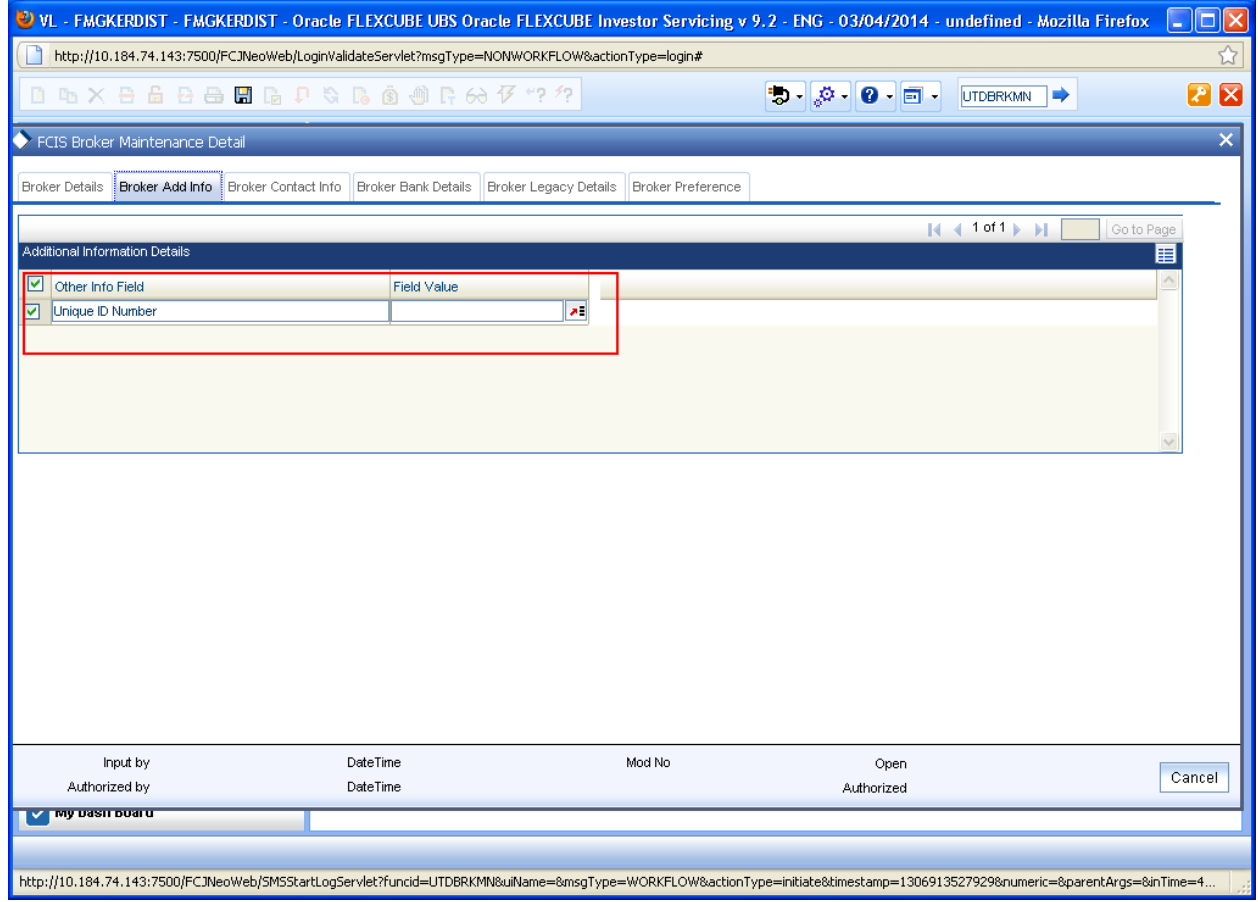

- Ensure "UID (Unique ID Number)" Additional Information is shown as below
- Enter the value for this field and save Broker record.

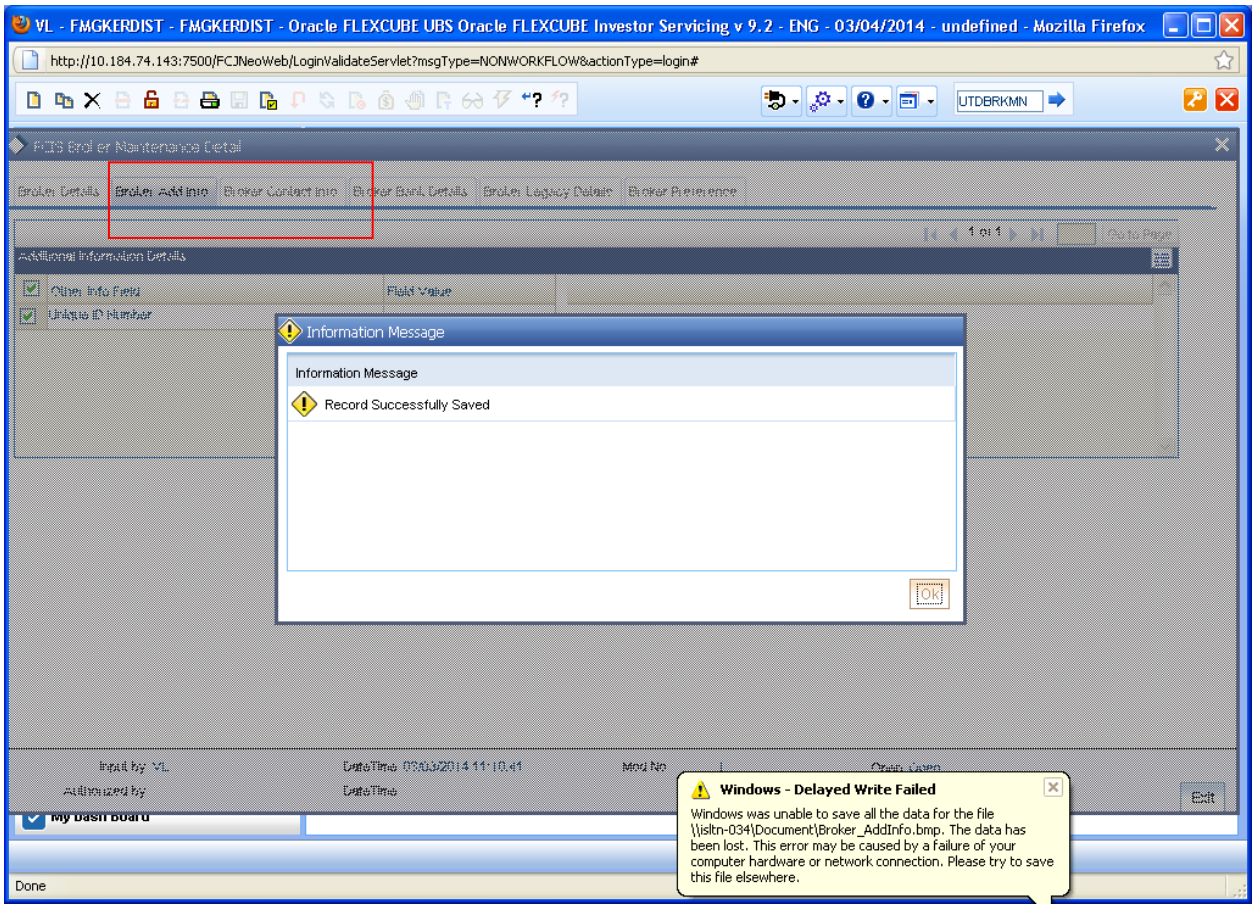

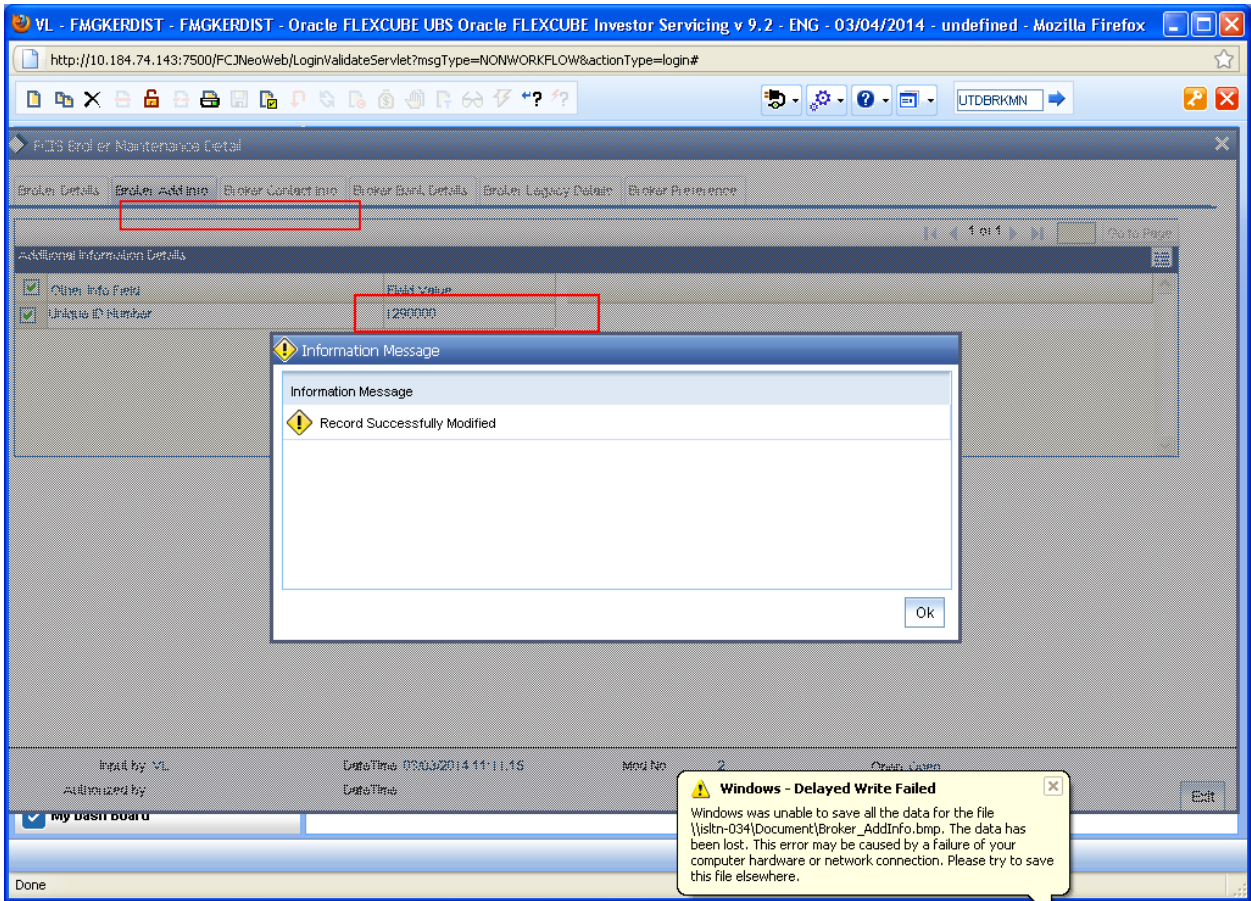

## <span id="page-43-0"></span>**ORACLE**

FCIS-FD03-03-01-Extensibility By Example Volume 1 April 2012 12.0

Oracle Corporation World Headquarters 500 Oracle Parkway Redwood Shores, CA 94065 U.S.A.

Worldwide Inquiries: Phone: +1.650.506.7000 Fax: +1.650.506.7200 www.oracle.com/ financial\_services/

Copyright © 2012 - Oracle Financial Services Software Limited. All rights reserved.

No part of this work may be reproduced, stored in a retrieval system, adopted or transmitted in any form or by any means, electronic, mechanical, photographic, graphic, optic recording or otherwise, translated in any language or computer language, without the prior written permission of Oracle Financial Services Software Limited.

Due care has been taken to make this document FCIS-FD03-03-01-Extensibility By Example Volume 1 and accompanying software package as accurate as possible. However, Oracle Financial Services Software Limited makes no representation or warranties with respect to the contents hereof and shall not be responsible for any loss or damage caused to the user by the direct or indirect use of this FCIS-FD03-03-01-Extensibility By Example Volume 1 and the accompanying Software System. Furthermore, Oracle Financial Services Software Limited reserves the right to alter, modify or otherwise change in any manner the content hereof, without obligation of Oracle Financial Services Software Limited to notify any person of such revision or changes.

All company and product names are trademarks of the respective companies with which they are associated.